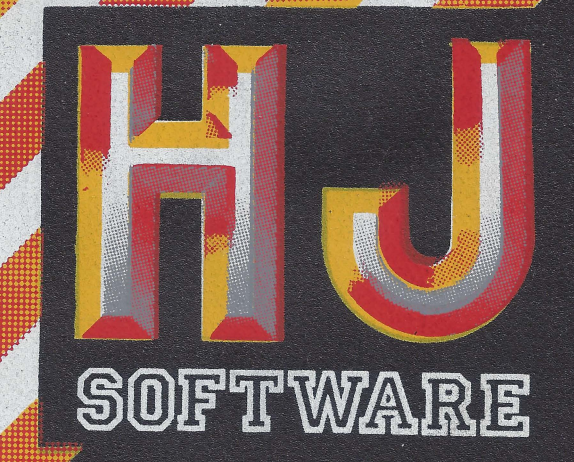

 $\bigcirc$ 

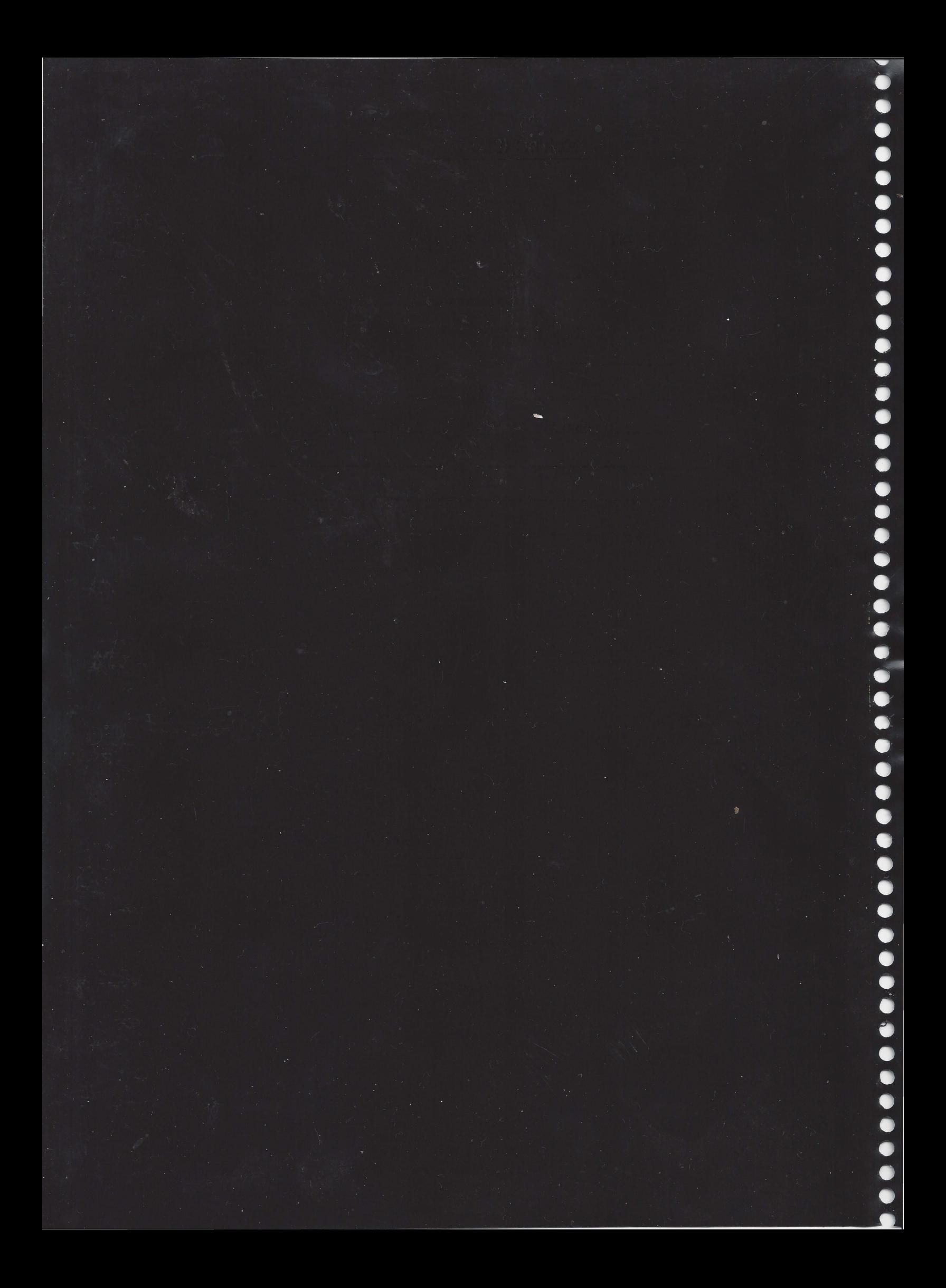

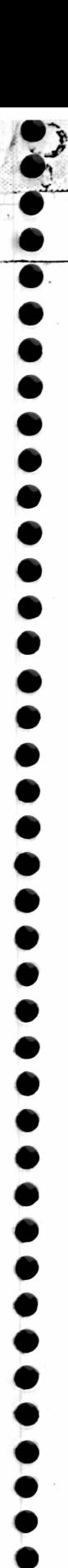

### $H \& J - SUF$ TWARE - H & J

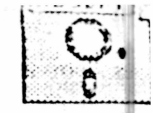

Rua Conde de Bonfim, 229 loja A - Tijuca - Rio de Janeiro - RJ Telefone: (021) 284-2031

### CADASTRO DE USUÁRIOS

(Enviar cópia preenchida à H & J SOFTWARE)

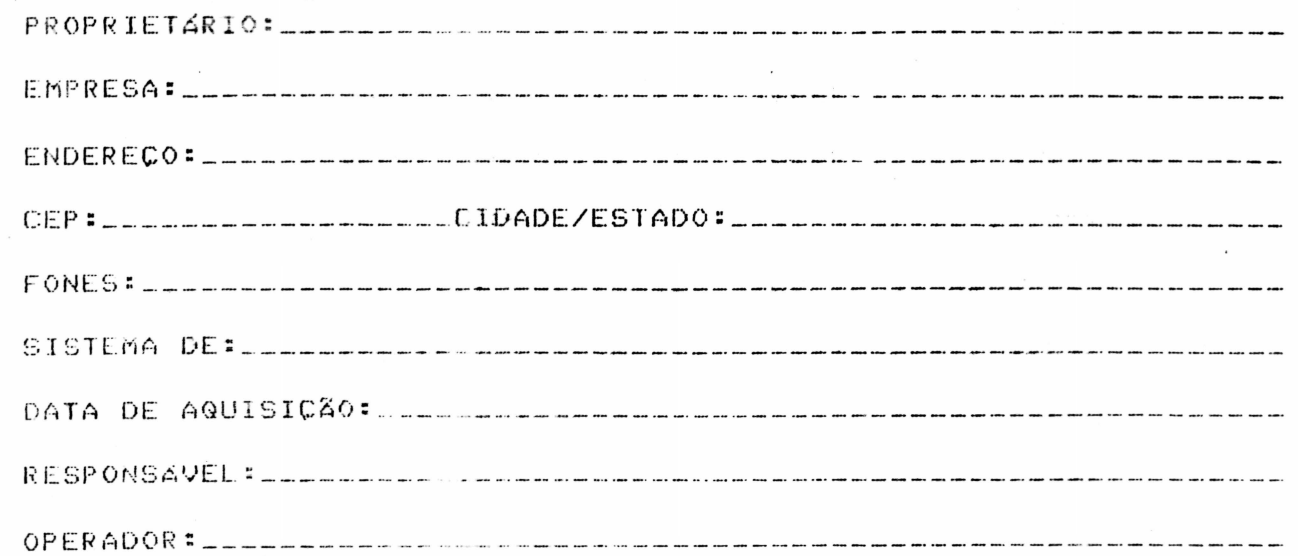

O preenchimento das questões que se seguem, fornecerão apoio ao nosso Departamento de Marketing.

TOMOU CONHECIMENTO DE MOSSA EMPRESA ATRAVÉS DE: \_\_\_\_\_\_\_\_\_\_\_\_\_ 

JA ADQUIRIU ANTERIORMENTE OUTRO SOFTWARE DA NOSSA EMPRESA: \_\_\_\_\_

QUAIS OUTROS DEPARTAMENTOS TERÃO PRIORIDADE NA AUTOMAÇÃO DE 

QUAIS AS REVISTAS QUE EMPRESA MANTÉM ASSINATURA: \_\_\_\_\_\_\_\_\_\_\_\_\_\_ 

FOI FEITA PESQUISA EM QUAIS SOFTHOUSES: \_\_\_\_\_\_\_\_\_\_\_\_\_\_\_\_\_\_\_\_\_\_\_\_\_\_\_

001697

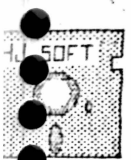

HJ SDFT

Rua Conde de Bonfim, 229 L.j A Telefone (021) 284 20 31

### SISTEMA DE CONTABILIDADE

O sistema padrão de contabilidade, visa mecanizar  $AB \subseteq$ bàsicas da gestão contabil. Todas as rotinas de  $func$ escrituração, acompanhamento e obtenção de resultados contabeis são controlados pelo sistema, evitando os problemas comuns desta área, tais como, a execução de serviços repetitivos, demorados e com frequentes erros. O sistema, portanto, da ao usuario uma maior agilidade, confiança e diminui a mão-de-obra.

### 1.1 - CARACTERISTICAS

O sistema é voltado para o processamento das transações contabeis em temporeal, isto è, na medida em que os fatos acontecem podem ser imediatamente registrados e computados. Da mesma maneira, a qualquer momento, pode-se extrair resultados que estes apresentam, a situação atual até então processada.

Sua operação é bastante simples, não requer grandes conhecimentos técnicos de computação por parte dos operadores. Os programas são todos conversacionais e basta estar familiarizado com a aplicação para se obter bons rendimentos.

### 1.2 - ORGANIZAÇÃO DO DIALOGO

O sistema é todo conversacional, isto è, existe um programa monitor que mostra as diversas funções do sistema em forma de MENU. O usuário escolhe a função desejada digitando o número correspondente e, então, o programa.monitor passa  $\circ$ controle ao programa que executa aquela função, que, por sua vez, apresenta um novo conjunto de opções que solicita a entrada de informações de modo interativo (faz uma pergunta e espera a resposta), até que a função seja completada, e então, o controle volta ao programa monitor. Dessa maneira, todas as funções do sistema são executadas com um minimo de conhecimento técnico do usuário sobre a máquina. O usuário necessita, no entanto. conhecer a aplicação com a qual trabalha.

 $\mathbf{1}$ 

 $0.01697 -$ 

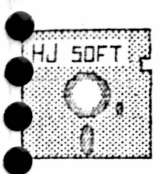

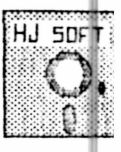

Rua Conde de Bonfim, 229 L.j A Telefone (021) 284 20 31

### INICIALIZAÇÃO

Para inicializar o Sistema, coloque o disco de programas drive A e o disco de dados no drive B (disco este já  $nQ$ formatado). E importante salientar que o Sistema se encarrega de gravar os dados no disco colocado no drive B.

Digite a seguinte mensagem, que lhe permite entrar no programa:

### KBASIC CONPTAB /F:6 /X:2

OBS.: - Para a linha CP-500, utilize o Sistema Operacional, que è cedido na aquisição do seu micro, antes de iniciar as instruções acima.

- Deve-se prestar atenção para que todos  $O 55$  $d$ a $d$ os fornecidos sejam grafados com letra maidscula.

- Ao final de cada digitação, deve-se teclar <ENTER> para dar acesso a um novo campo.

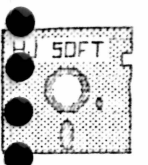

HJ 5DFT

Rua Conde de Bonfim, 229 Lj A Telefone (021) 284 20 31

### MENU PRINCIPAL

- 1 MANUTENCAO DOS DADOS DA EMPRESA
- 2 MANUTENÇÃO DOS HISTORICOS PADROES
- 3 MANUTENCAO DO PLANO DE CONTAS
- 4 ELABORAÇÃO DE LANÇAMENTOS
- 5 CONSULTAS PARA VERIFICAÇÃO
	- 6 EMISSAO DO LIVRO DIARIO
	- 7 EMISSAO DO LIVRO RAZAO
- 8 EMISSAO DO BALANCETE MENSAL
- 9 APURAÇÃO DOS RESULTADOS
- 10- ENCERRAMENTO DO MES
- 11- ENCERRAMENTO DO EXERCICIO
- 12- INICIALIZAÇÃO DOS ARQUIVOS
- 13- FIM DE OPERAÇÃO

Caso seja esta a primeira vez em que o usuário esteja utilizando o programa, è necessàrio in primeiro à opção 12 para inicializar os arquivos.

#### FUNÇAD 12

- 1 Arquivo DADOS da empresa
- 2 Històrico Padrões
- 3 Plano de Contas
- $4 -$ Lançamento
- $5$  Fim de operação

---------> Escolha a função?

Sua escolha deverá estar de acordo com a opção a ser inicializada.

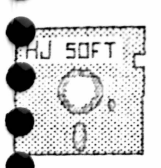

-<br>0

,,,,,,,,,,,,

# H & J SOFTWARE LTDA

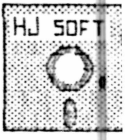

Rua Conde de Bonfim, 229 L.j A Telefone (021) 284 20 31

### 2 - FUNÇÕES BASICAS

O sistema foi dividido em quatro tipos de funções:

2.1 - Funcões de manutenção dos dados básicos:

- A Manutenção dos dados da empresa
- B Manutenção dos históricos padrões
- C Manutenção do plano de contas

2.2 - Funções de alimentação do sistema:

A - Elaboração de lançamentos

2.3 - Funções de tabulação e recuperação das informações:

- A Consultas para verificação
- B Emissão do livro diario
- C Emissão do livro razão
- D Balancete Mensal
- E Apuração de resultados

2.4 - Funções de fechamento:

- A Encerramento do més
- $B$  Encerramento do exercicio

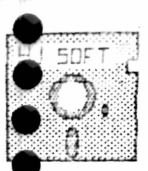

 $\ddot{\bullet}$ 

### H & J SOFTWARE LTDA

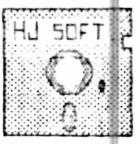

Rua Conde de Bonfim, 229 L j A Telefone (021) 284 20 31

### 2.1 - MANUTENÇÃO DOS DADOS BASICOS

#### Funcão? 1 - Manutenção dos Dados da Empresa

Tem como objetivo o cadastramento da empresa. Neste item seráo fornecidos os primeiros dados para o sistema. São todas as informacões necessàrias para o sistema sobre a empresa. Este será o SUB-MENU da função 1:

- $1 Inclusion$
- $2 -$ Alteração
- $3 -$ Consulta
- 4 Fim de Operação

----------------> Escolha a função?

### $1 - Inclusion$

Ao escolher esta opção será exibida a tela de entrada de dados da empresa, com o cursor na primeira posição do primeiro campo, esperando a digitação dos dados, ou seja, razão social, endereco, cidade, estado, C.R.C., inscr. ESTADO, registro JC, data de REG., contador, C.R.C., estado, titular e núm. diàrio.

----------------> Confirme (s/n)

### $2 -$ Alteração

Nesta opção, o usuário poderà alterar qualquer campo dos descritos anteriormente. Assim o sistema trarà de volta a tela anteriormente preenchida com o cursor na primeira posição do primeiro campo.

Fara a movimentação do cursor basta teclar <enter>.

Se o usuário desejar voltar ao SUB-MENU, basta teclar CR <enter> até o último campo, e automaticamente o sistema irà conduzi-lo para o SUB-MENU.

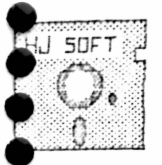

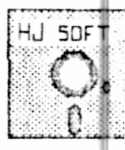

Rua Conde de Bonfim, 229 L.j A Telefone (021) 284 20 31

### $3$  - Consulta

Nesta opcád, o usuário poderá consultar os dados empresariais cadastrados. No final aparecerá a opção de listar ou  $nA<sub>0</sub>$ .

--------------------------> Listagem (s/n)?

### $4$  - Fim de operação

Esta opção farã o retorno ao MENU -PRINCIPAL

### Função? 2 - Manutenção dos Históricos Padrões

Esta opção tem como objetivo diminuir o trabalho na dioitação de históricos durante a entrada dos lançamentos.

Poderão ser classificados até 99 históricos padrões, isto è. històricos que são frequentemente utilizados.

Os dados (históricos) seráo cadastrados em ordem numérica crescente, sendo que o número fornecido pelo sistema irá representar o codigo historico.

Estes nominais cadastrados representam a parte fixa do histórico. Os valores variàveis-deverão-ser incluidos no momento do lançamento e, para que isto ocorra com exatidão, deverà ser digitada ao final de cada-històrico um ponto de interrogação (?).

No momento do lançamento esta senha (?) farà com que o cursor apareça na posição do sinal esperando a complementação do valor variàvel no històrico solicitado.

Este serà o SUB-MENU da função 2:

- $1 Inclusion$
- $2 -$ Alteração
- $3 Exclusion$
- $4 Listacem$
- 5 Fim de Operação

6

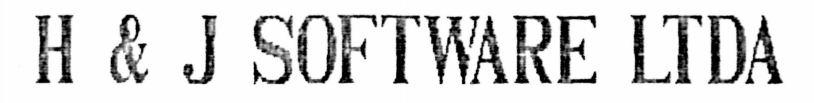

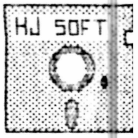

Rua Conde de Bonfim, 229 L.j A Telefone (021) 284 20 31

### $1 - Inclusion$

**ALSOFT B** 

Nesta opção será possivel o cadastramento dos textos dos históricos padrões. O sistema irà fornecer o número do histórico a ser cadastrado e o cursor no início do campo, reservado ao texto. esperando sua digitação. O texto poderà ter 50 caracteres alfanumêricos.

O usuário poderá colocar ou não uma senha (ponto de interrogação [?] ) que farà o cursor esperar a complementação do texto no momento do lançamento. Sem esta senha, o sistema<br>interpretará que o texto está completo, ignorando assim, o campo do histórico no momento do lançamento.

O sistema perquntarà se deseja-continuar ou não a inclusão:

----------------------------> Continua (s/n) ?

Para voltar ao SUB-MENU teclar <enter>

### $2 -$ Alteração

Neste item, a sistema solicitará o número do código do histórico que se deseja alterar. Feito isto, será apresentado o texto anteriormente cadastrado. Com as alterações terminadas, o sistema perguntară se deseja continuar ou năo, emitindo ä sequinte mensagem:

---------------------------> Continua (s/n) ?

Se for fornecido um código não cadastrado, o sistema enviară esta mensagem: <não existe>.

Para voltar ao SUB-MENU teclar CR <enter>

### $3 - Exclus do$

Nesta opção, o sistema solicitarà o código do histórico a ser excluido.

Fornecido o código, aparecerá o texto referente ao mesmo, e perguntarà:

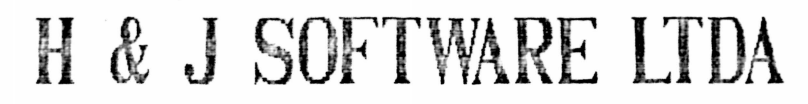

SHET.

 $\bullet$ 

 $\ddot{\bullet}$ 

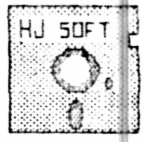

Rua Conde de Bonfim, 229 L.j A Telefone (021) 284 20 31

Por precaução o sitema perquntarà se continua com a exclusão:

Se for fornecido um código inexistente o sistema enviarà a seguinte mensagem: < não existe>

Para retornar ao SUB-MENU, teclar CR <enter>

### 4 - Listagem

opção permitirà a listagem dos històricos Esta cadastrados. Sua importância consiste da necessidade da frequente consulta a esses códigos. Deve ser utilizada sempre que houver alguma modificação no conteûdo dos históricos.

Ap escolher este item, o sistema iniciarà imediatamente a emissão da listagem.

#### 5 - Fim de Operação

Este item farå o retorno ao MENU PRINCIPAL.

#### Função ? 3 - Manutenção do Plano de Contas

Este item tem por função cadastrar o plano de contas. O sistema solicitarà a codificação de todas as contas, grupos e sub-grupos, que deverão ser feitas em 5 graus. Nos 4 primeiros entrarão os grupos totalizadores, obedecendo a uma ordem hieránquica. Deve ter representação numêrica, com 1 dígito para cada grau.

O quinto grau serà representado por 4 digitos, formando também uma conta totalizadora. O sistema somente admitirà lançamentos em contas de quinto grau.

O sistema calculară, automaticamente, o digito verificador que irá constar após o hifen (-). Este número tem como função evitar erros de digitação no momento do lançamento.

 $\mathfrak{S}$ 

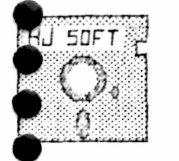

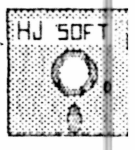

Rua Conde de Bonfim, 229 L.j A Telefone (021) 284 20 31

E importantissimo fazer cópias do disco de dados e do NOTA: disco de programas para não haver problemas futuros.

Se ocorrer ERRO 53, o usuário deverá inicializar seus arquivos teclando a função 12 no MENU PRINCIPAL. Para fazer isto, è necessàrio reinicializar o sistema. Com o sistema reinicializado, o usuário poderá teclar a função 12 que apresentarå as sequintes opções:

- 1 Arquivo DADOS da empresa
- 2 Históricos Padrões
- 3 Plano de Contas
- 4 Lancamentos
- 5 Fim de Operação

-----------> Escolha a funcão ?

usuário deverà inicializar todas as fungões do  $\Box$ anquivo. Feito isto, retornará ao MENU PRINCIPAL.

Como estávamos no plano de contas, teclar a função 3 correspondente.

OBS.: - Todos os dados a sequir seráo pedidos uma so vez. O sistema pedirà a data de referência que è a data base:

### (DDMMAA) : ?

A data base è um campo numèrico obedecendo as mesmas características dos campos de data, ou seja, não há necessidade da digitação das barras delimitadoras e deverà possuir o formato: Dia/Més/Ano. Esta data serà a do primeiro processamento efetuado pela empresa, ou seja, ela indicará para o sistema a data a partir da qual será indicado o processo contábil.

Assim sendo, o sistema somente aceitarà lançamentos com valores iquais ou superiores a desta data base, emitindo mensagem de incompatibilidade quando-for-lançada-com valor inferior a esta.

Na medida em que os lotes diários forem liberados, esta data serà alterada automaticamente dia a dia. Caso o mês do lote seja superior ao més da-data-base, o sistema solicitarà o encerramento do exercicio.

Dada a data, o sistema perguntarà se confirma ou não:

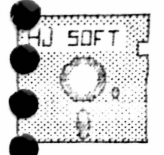

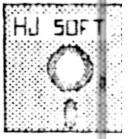

Rua Conde de Bonfim, 229 L.j A Telefone (021) 284 20 31

-----------------------------> Confirme (s/n)?

Confirmado, aparecerá o vol.1 e perguntarà em que drive serão colocados os lançamentos:

 $Drive (A/B/C/D)?$ 

Se o usuario trabalhar com dois drives apenas, devera digitar o B. Se tiver mais de dois drives poderà escolher em que drive deseja colocar.

Feito isto, o sistema perguntarà o número de registros:

NUM. REGISTROS?

Se o disco com que o usuário estiver trabalhando for de face simples, deverà colocar 2.000. Se for de face dupla terà o dobro da capacidade 4.000.

O mesmo procedimento deverà ocorrer com os volumes 2.3 e 4 que aparecerão na tela. Sendo que, o número de registros dobrară a partir de volume 2.

> VOL. 1 NUM. REGISTROS? 2000 - Face Simples VOL. 2 NUM. REGISTROS? 4000 VOL. 3<br>NUM. REGISTROS? 6000 VOL. 4 NUM. REGISTROS? 8000

No final, o sistema solicitará a confirmação ou não:

-----------------------> Confirme (s/n)?

Ao confirmar, aparecerà na tela as seguintes opções:

 $1 - Inclusion$  $2 -$ Alteração  $3 - Exclusion$  $4 - Lista$ 5 - Listagem Parcial  $6$  - Fim de operação

 $10$ 

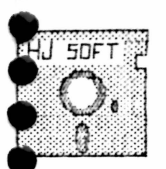

HJ 50FT

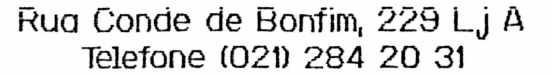

#### $1 - Inclusion$

Neste item terá inicio o cadastramento do Plano de O sistema aceitarà as contas em ordem crescente numerica Cuntas. de grau, ou seja, para existir uma conta de segundo grau deverá existir uma de primeiro. Logo, para que existam as contas de quinto grau terão de ser cadastradas primeiramente todas as que a antecedem.

Caso aconteça a digitação de um código cujo grau anterior ainda não tenha sido cadastrado, o sistema enviarã a sequinte mensagem:

<NAO POSSUI NIVEL SUPERIOR>

-----------------------> Continua (s/n)?

Se continuar, o sistema pedirà outro còdigo da conta. Se não continuar, o sistema voltarà ao SUB-MENU. Caso aconteca a digitação de um código já cadastrado, eistema enviară a seguinte mensagem: (JA EXISTE)

Ao teclar CR <enter>, retornaremos ao SUB-MENU.

Alèm do còdigo contàbil, o sistema solicitarà o grau. Nas de 5 graus, o sistema fornecerá o digito já calculado.

Al seguir, o sistema solicitará o titulo com capacidade para 30 caracteres.

Para retornar ao SUB-MENU, basta teclar Kenter).

#### $2 -$ Alteração

Neste item poderá ser modificado apenas o titulo contabil das contas cadastradas. O sistema solicitara o código da conta a alterar e apresentará o texto com a mesma aparência descrita anteriormente.

Para retornar ao SUB-MENU tecle CR <enter>

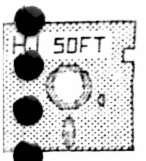

### H & J SOFTWARE LTDA

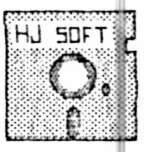

Rua Conde de Bonfim, 229 L.j A Telefone (021) 284 20 31

#### $3 - Exclus$

Para excluir, o sistema pedirá o código da conta. Dado o o sistema fornecerà o título previamente cadastrado e còdigo. pedirá a confirmação. Por precaução, perguntarà se continua com a exclusão ou não.

---------------------> Confirme (s/n) ? ------------------------------> Continua (s/n) ?

### $4 - Listaqem$

Ao escolher esta mensagem, aparecerà a seguinte mensagem na tela:

PARA DIARIO (S/N) ?

Se o usuário optar pela listagem em diário, esta listagem virá paginada. Se não, o sistema numerarà normalmente.

### 5 - Listagem Parcial

Este item solicitarà a conta parcial e a conta final para emitir a listagem parcial:

> CONTA INICIAL ? CONTA FINAL?

### $6$  - Fim de Operação

Esta opção retorna ao MENU PRINCIPAL

### 2.2 - Função de Alimentação do Sistema

#### 4 - Elaboração de Lançamentos Funcão?

Através deste item seráo introduzidos os lançamentos no sistema. Esta fase requer uma estruturação do trabalho por parte<br>do contador para evitar desperdicio de tempo na correção de eventuais erros causados por desorganização dos dados.

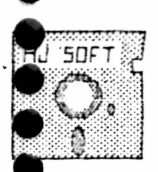

 $\bullet$ 

### H & J SOFTWARE LTDA

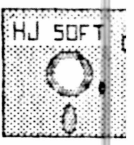

Rua Conde de Bonfim, 229 Lj A Telefone (021) 284 20 31

A principio, devem-se agrupar os documentos em lotes lògicos. Por exemplo: movimento de contas correntes, etc.

A seguir deve-se classificar cada documento, isto è, codifica-lo em seu respectivo grupo de conta (em quinto nivel) credora ou devedora, indicando, para cada um o respectivo código do histórico padrão a ser utilizado e valores a serem langados.

O ideal seria transferir estes dados para uma planilha ou boletim de lançamento, o que racionalizaria o trabalho além de manter um resumo de todos os lancamentos. facilitando  $\sim$ delectação de possiveis erros.

Os lançamentos de um lote devem ser somados e iqualados a débito e a crédito. Este valor assumirà o nominal de Total.

Cada lote deverà também ser numerado em ordem crescente de entrada (Lote).

O primeiro lote a ser cadastrado (Lote? 1) deverà ser aquele que contêm os saldos anteriores de todas as contas. inicializando-as.

Depois de preparados, os lotes de lançamentos  $-5n$ entregues ao operador que fará a abertura dos lotes e inclusão dos lancamentos. Terminada a inclusão de um lote, o operador deve solicitar a verificação deste lote. Na verificação são conferidas as somas a débito e a crédito entre si e com o total do lote que foi informado na abertura. O computador mostra o estado do lote se corroto ou-errado e as diferenças encontradas, e então pode ou não listar o lote.

Em caso de erro è indispensàvel que o lote seja listado para ser corrigido. A correção consiste em procurar os valores errados confrontando-se a listagem com os documentos fontes ou somar novamente os documentos e verificar se o lançamento foi incluido duas vezes. Os erros devem ser indicados na listagem e esta devolvida ao operador-para-se efetuar as correcões no arquivo do lote, isto è, alterar os valores errados, excluir os lancamentos adicionais.

Novamente o lote deve-ser-verificado e esta fase de correção deve se repetir enquanto houver erros. Outros erros como còdigos e històricos inexistentes são acusados na hora da digitação. O código das contas possui ainda, um artificio adicional de segurança que è o digito de controle que acusa os frequentes erros de inversão de digitos. Forèm, um erro impossível de se detectar è a classificação de um documento em conta trocada.

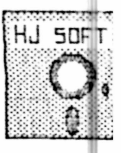

Rua Conde de Bonfim, 229 L.i A Telefone (021) 284 20 31

Para évitar erro desse tipo è indispensàvel que o classificador tenha em máos a listagem do plano de contas e ೊ aconselhavel uma verificação dos codigos das contas da listagem do lote com o código assinalado no documento fonte pelo classificador.

Uma vez correto, o lote deve ser liberado, isto è. efetivado ou atualizado nos arquivos-do plano de contas e lançamentos acumulados mensalmente. A liberação dos lançamentos deve ser feita na ordem cronològica. Caso contrario sera rejeitada.

Depois de liberado, o lote pode ser excluido, porèm devem-se fazer backups sempre que possivel para se trabalhar com boa margem de segurança e evitar reprocessamento demorado como entrada de dados.

#### Cadastramento do Lote

Para cadastramento do lote, o sistema necessita "saber" em que lote irà trabalhar:

#### lote:?

J SOFT

Existem duas possibilidades:

1 - A jă existência do lote no sistema

2 - A entrada de um novo lote

No primeiro caso, o sistema irà representar na tela o que chamaremos de SUB-MENU.

No segundo caso, serà exibida a seguinte mensagem:

ARQUIVO NÃO ENCONTRADO NOVO LOTE? ... CONFIRME (S/N) ?

Ao confirmar, o sistema pedirà a data de referência, jà explicada anteriormente, que deve ser igual ou superior a DATA BASE e corresponder á data-do lançamento. Ela constará nos cabecalhos dos relatórios extraidos:

DATA DE REFERENCIA (DDMMAA) ?

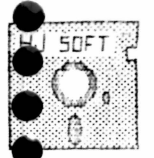

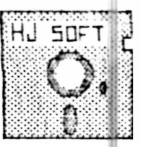

Rua Conde de Bonfim, 229 L.j A Telefone (021) 284 20 31

Caso a data fornecida-seja-inferior a DATA BASE, o sistema não liberará o lote.

Sendo a data compativel, o sistema solicitarà o valor total do lote.  $\cdot$  ?

VALOR TOTAL DO LOTE

Este campo contêm espaço para a digitação de - 20 caracteres alfanuméricos e deverà ser preenchido com a soma total do lote. Este valor será utilizado pelo sistema para verificação e correção do lote pela soma dos valores a debito e a credito.

Finalizada a entrada destes dados iniciais, o sistema pediră a confirmação:

Ao confirmar, o sistema apresentara o SUB-MENU, que possui o sequinte aspecto:

- 1 Inclusão de lançamentos
- 2 Correção de lançamentos
- 3 Exclusão de lançamentos
- 4 Verificação do lote
- 5 Liberação do lote
- 6 Exclusão do lote
- 7 Lista dos lotes existentes
- $8 Outro$  lote
- $9 Fin$  de Operação

------------------------> Escolha a função?

#### $1 -$  Inclusão de lançamentos

Neste item terão inicio os lançamentos propriamente que poderáo ser feitos de duas maneiras distintas, a ditos. saber:

### PARTIDA DUPLA

cada débito, o sistema solicitarà um crèdito  $\triangle$ correspondente. Assim serà o aspecto da tela durante este processo:

DEBITO - CONTA: ?

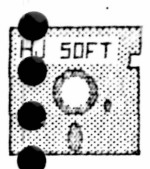

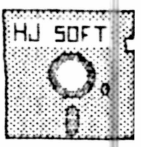

Rua Conde de Bonfim, 229 L.i A Telefone (021) 284 20 31

A sequir, o sistema solicitara o número do documento. o número do histórico a ser utilizado. No caso da Depois, necessidade de algum tipo de histórico não cadastrado, o sistema oferece a oportunidade da digitação de qualquer outro tipo de texto, bastando para isto, a digitação de CR <enter>.

Assim, surgirà na tela um campo para a digitação do texto do HISTORICO ESPECIAL onde poderão ser escritos 50 caracteres alfanuméricos em cada linha.

Feito isto, o sistema solicitară o valor do lancamento. No caso de erro na digitação de um código, o sistema emitirà a sequinte mensagem:

<INVALIDA>

Ao pressionar CR<enter>, voltarà a pedir o còdigo da

conta:

CONTA?

A seguir terá início ao cadastramento a crédito. Da mesma maneira, o cursor-estará na primeira posição do campo esperando a digitação do código da conta credora:

CREDITO - CONTA: ?

Deve-se tomar cuidado na digitação dos códigos das contas, pois o sistema não poderà distinguir o que representa um còdigo credor ou um còdigo devedor.

Com o fornecimento do código da conta credora, terá inicio um processo semelhante ao anterior, com o surgimento de iguais solicitações mas, desta vez, estarão todos visiveis na tela, em uma posição inferior, com os valores dos campos anteriormente preenchidos. A seguir, serà solicitado o còdigo do histórico que poderà assumir o valor anteriormente digitado, devendo-se para tal teclar <enter>. Para alteração do texto. deve-se escolher outro còdigo. Caso seja igual ao anterior, o sistema assumirà o texto do històrico anterior como vàlido, encerrando o lançamento. Finalizando, surgirà mensagem de alternativa:

--------------------------> Continua (s/n) ?

O sistema somente aceitarà como resposta:

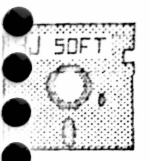

,,,,,,,,,

 $\tilde{\bullet}$ 

### H & J SOFTWARE LTDA

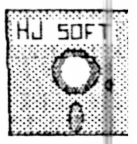

Rua Conde de Bonfim, 229 L.j A Telefone (021) 284 20 31

(s) - Para retornar ao processo inicial (n) - Para voltar ao SUB-MENU

### PARTIDA SIMPLES

Fara dar início á partida simples, basta teclar <enter> para voltar o valor do código da conta a débito no momento da PARTIDA DUPLA. Automaticamente, o sistema altera o meio d∈ entrada para PARTIDA-SIMPLES, solicitando o código da conta devedora. E o tipo de entrada em que podemos lançar débitos e créditos diversos. O processo de lançamento a débito ocorrerà da mesma maneira descrita anteriormente, com o seguinte aspecto:

### DEBITO - DIVERSOS **CONTA**

A cada finalização de lançamento a debito, o sistema retornarà ao ponto inicial, ou seja, voltarà a solicitar o còdigo da conta devedora. Ao finalizar as entradas a débito, basta teclar <enter> no momento em que o sistema estiver solicitando o valor da conta a débito. Feito isto, automaticamente, o sistema pedirà o còdigo da conta a crèdito.

### CREDITO - CONTA?

Da mesma maneira o cursor estará na primeira posição do campo, esperando a digitação do código da conta credora. O processo de lançamento se repetirà semelhante ao descrito anteriormente. Para encerrar o processo, basta digitar FIM no momento da solicitação do código da conta credora. Com isto. surgirà a mensagem de alternativa:

----------> Continua (s/n)?

O sistema somente aceitarà como resposta:

(s) - Para retornar ao processo inicial, isto è, para entrar lancamentos através da PARTIDA DUPLA.

(n) - Para retornar ao SUB-MENU.

Para lançamentos com contas de grau inferior a 5 ou inexistente. O sistema enviară a mensagem abaixo:

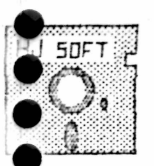

**....** 

### H & J SOFTWARE LTDA

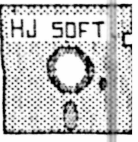

Rua Conde de Bonfim, 229 Lj A Telefone (021) 284 20 31

#### <INVALIDA>

Solicitară entăo outro codigo:

### CONTA?

Ao retornar ao SUB-MENU, o sistema aguardarà a escolha de uma nova opção. Para dar segmento ao trabalho, deve-se fazer a verificação do lote.

#### 2 - Correção de Lançamentos

Esta função altera os dados dos lançamentos. A primeira informação que o sistema solicitarà será o número da linha do lançamento. Esta, encontra-se na coluna mais esquerda da listagem e corresponde a ordem numérica-de entrada dos lançamentos, representando cada lançamento efetuado dentro do lote.

Para alterar o valor total para fechamento, digite o 1. Com esta digitação, aparecerà a seguinte mensagem da nåmero tela:

CORRECAO DO MESTRE DO LOTE DATA DE REFERENCIA (DDMMAA): VALOR TOTAL DO LOTE

---------------> Continua (s/n)?

São duas opções:

(s) - Solicitarà outra linha (n) - Retorna ao SUB-MENU

Digitando outra linha que não seja o número 1, aparecerà na tela o código da conta digitado anteriormente, o número do documento, o histórico, o valor e o sinal (D - para contas  $e^{2}$  (T) débito e C para crèdito).

Para retornar ao SUB-MENU, tecle <enter> na solicitação do número da linha.

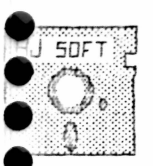

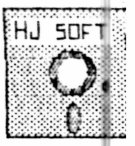

Rua Conde de Bonfim, 229 L.j A Telefone (021) 284 20 31

#### 3 - Exclusão de Lançamentos

Da mesma maneira, o sistema irà solicitar o nùmero da Obtido o número, surgirão na tela as informações linha. anteriormente descritas com a sequinte mensagem:

----------------------------> Confirme (s/n)?

- (s) Para efetuar exclusão
- (n) Para voltar a solicitar um novo número de linha

Como medida de segurança, o sistema è dotado de uma segunda mensagem para confirmação da solicitação de exclusão, evitando com isto um acidente de digitação.

------------------------------> Continua (s/n)?

- (s) Para efetuar exclusão ou voltar a pedir nova linha, se tiver sido respondido (n) na perqunta anterior.
- (n) Para cancelar exclusão e voltar a solicitar novo número de linha.

Para retornar ao SUB-MENU tecle <enter>.

### 4 - Verificação

Esta opção fornecera as informações gerais do lote e a opção para listagem:

> DATA DO LOTE: TOTAL: ESTADO: VERIFICANDO ESTADO: CERTO OU ERRADO DEBITO: CREDITO:

----------------------> Listagem (s/n)?

Data do lote Consta a data digitada na introdução do lote

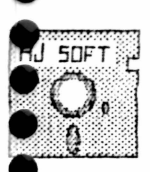

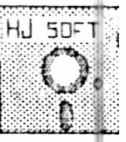

Rua Conde de Bonfim, 229 L.j A Telefone (021) 284 20 31

Total do lote Consta o valor total fornecido na introdução do lote

Estado Somente poderà fornecer duas opções, a saber:

Correto - Quando o total a debito e a credito coincide com o valor TOTAL DO LOTE. - Quando o total a débito e a crédito não Errado è iqual ao valor TOTAL DO LOTE. Liberado - Esta condição somente serà fornecida após o usuário ter liberado o lote -Sub-Opcác 5.

-Na ocorrencia do lote estar ERRADO, o sistema fornecera as sequintes informações suplementares:

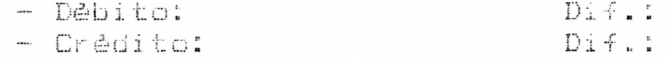

O DEBITO TOTAL fornecerà a soma a débito do lote, o CREDITO TOTAL igualmente fornecerà a soma a crèdito do lote, com suas recpectivas diferenças. Estas-são valores que causaram diferença entre os totais a crèdito e dèbito com o TOTAL DO LOTE.

No caso, é fundamental emitir uma listagem atravès da poderă ser feita uma anălise para localizar o erro no qual fechamento dos valores.

Para o caso do lote estar correto, isto è, os valores a débito e a crédito serem iguais com o valor TOTAL DO LOTE, a listagem è facultativa, mas serà de bom senso ser esta emitida para simples verificação ou qualquer eventualidade.

-----------> Listagem (s/n)?

 $(s)$  - Para listagem dos lançamentos e posterior retorno ao SUB-MENU.

(N) - Para retorno ao SUB-MENU.

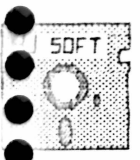

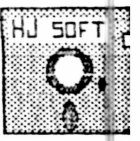

Rua Conde de Bonfim, 229 L.i A Telefone (021) 284 20 31

#### 5 - Liberação do Lote

Este item sò poderà ser acionado quando o lote estiver com a condição de CORRETO, caso contrario o sistema enviara a mensagem:

### <LOTE ERRADO>

-------------------------> P/ Continuar ... CR?

O sistema apenas permitirà a liberação dos lotes  $\oplus$ m ordem cronològica. No caso de ser solicitada a liberação de  $+1.00$ lote que não seja o de menor data, será emitida a seguinte mensagem:

> LIBERAÇÃO DO LOTE - (No. do Lote ) MONTE VOL.1 DO ARQ. DE LANCAMENTOS NO DRIVE B DIGITE "S" QUANDO ESTIVER PRONTO

Caso seja solicitada a liberação de um lote inexistente. o sistema enviarà a mensagem:

> ARQUIVO NAC ENCONTRADO NOVO LOTE? - CONFIRME (S/N)?

Em caso de um lote estar na condição de CORRETO, mas com data incompativel, o sistema fornecerà as seguintes informações acompanhadas da mensagem:

> DATAS DE REFERENCIA INCOMPATIVEIS PLAND DE CONTAS  $-1$  / /

Obviamente, o campo data estarà preenchido evidenciando a incompatibilidade.

Ao ser esta opção-solicitada, o sistema emitira a sequinte mensagem:

Confirme a liberação do lote (s/n) - ?

Estas críticas são características do sistema para evitar qualquer engano no fornecimento de dados, dando assim uma grande segurança ao usuàrio.

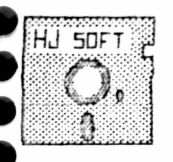

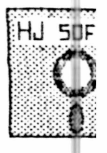

Rua Conde de Bonfim, 229 L.j A Telefone (021) 284 20 31

Após a liberação do lote, será bloqueado o acesso direto a suas informações, devendo portanto, o usuário, certificar-se de que jà obteve todas as informações necessàrias antes de concluir este processo.

### 6 - Exclusão do Lote

Este item tem como função excluir tanto os lotes liberados como não liberados. A primeira providência do sistema serà solicitar o nùmero do lote que se deseja excluir. Fornecido, apresentorà a seguinte mensagem:

ATENÇÃO ... Excluir o Lote inteiro???

 $(s)$  - Para excluir o lote (n) - Para cancelar e voltar ao SUB-MENU

#### 7 - Lista dos Lotes Existentes

Este item tem como função listar no video todos os lotes existentes com seus respectivos números.

-------------------> P/ Continuar ... CR?

Pressione CR Kenter> para retornar ao SUB-MENU.

#### $8 -$  Outro Lote

Este item tem como função alterar esta condição, OU trabalhar em OUTRO LOTE, deverà solicitar este item e  $seja,$ fornecer o número do lote para que o sistema possa realizar as operações posteriormente desejadas dentro deste OUTRO LOTE. O aspecto do video para este item serà:

LOTE?

22

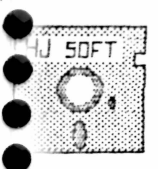

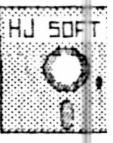

Rua Conde de Bonfim, 229 L.j A Telefone (021) 284 20 31

Pressione <enter>

 $\ddot{\phantom{0}}$ 

Com isto o sistema assumirà OUTRO LOTE como referência. Caso seja um novo lote (ARQUIVO NAO ENCONTRADO) ocorrerà todo o processo de cadastramento, semelhante ao descrito anteriormente, Caso contrário o sistema retornará ao SUB-MENU.

### 9 - Fim de Operação

Tem como função fazer a transferência do programa para o MENU PRINCIPAL. Com isto o sistema retornarà ao programa monitor exibindo na tela as opções do MENU PRINCIPAL.

OBS.: - As upções que se seguem serão fornecidas após a liberação dos lotes.

### $ungao?$  5 - Consultas para Verificação

O sistema somente permitirà a manipulação deste item apòs existirem lotes liberados. Sua finalidade è permitir que o usuário tenha acesso ás informações dos lotes agora liberados. Na escolha desta opção serà apresentado outro SUB-MENU,

e que possui o seguinte aspecto:

- $1 -$  Consultas a Contas
	- 2 Extrato de Contas
	- 3 Balancete de Verificação
	- 4 Fim de Operação

--------> Escolha a Função?

#### 1 - Consulta a Contas

Neste item serà permitida a consulta a qualquer conta através do visor. O sistema solicitarà o código da conta a ser consultada e informarà abaixo o seu titulo e sua posição atè o momento. Abaixo o aspecto destas informações:

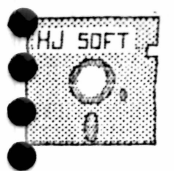

### H & J SOFTWARE LTDA

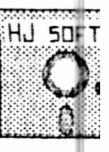

Rua Conde de Bonfim, 229 L.j A Telefone (021) 284 20 31

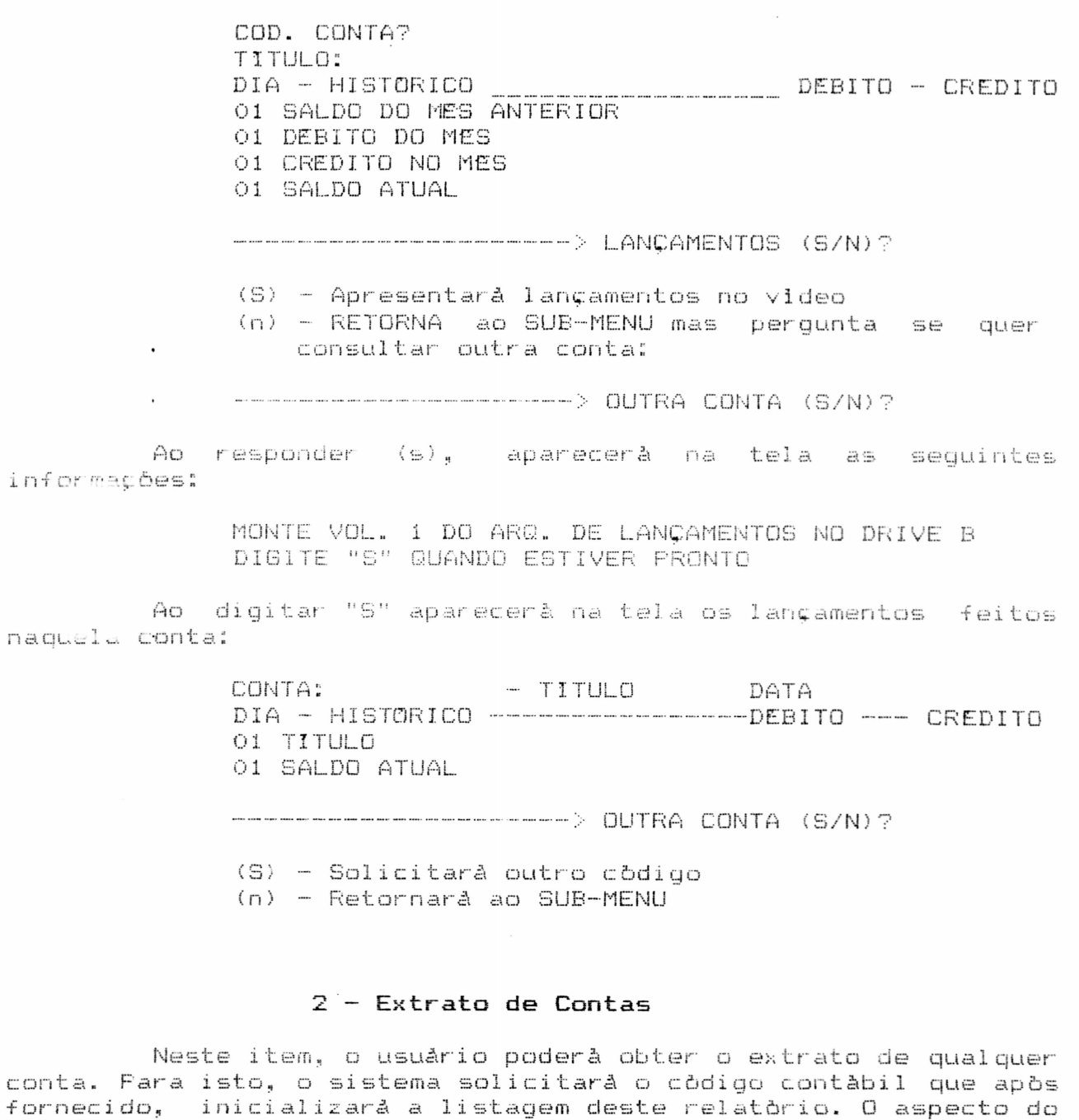

visor neste momento serà o seguinte:

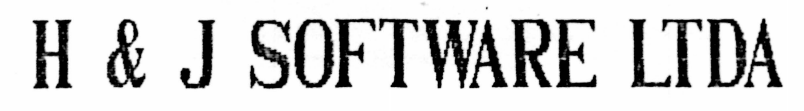

**SOFT** 

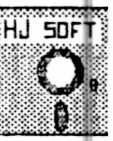

Rua Conde de Bonfim, 229 L.j A Telefone (021) 284 20 31

COD. CONTA? Mostrarà os lançamentos feitos e perguntarà:

---------------> Outra Conta (s/n)?

### RELATORIO - EXTRATO CONTA

Será fornecido o título do relatório indicando o código conta a que se refere. Os lançamentos estarão ordenados por da dia e ordem de entrada. Consta de 5 colunas relacionadas entre  $\sin$ 

Finalmente, apòs a listagem de todos os lançamentos, serão informados os valores dos totais das somas a débito e a crédito, indicando através do titulo SOMATORIO DO MES,  $\sim$  1000  $\pm$  $\circ$ resultado do processamento do mês, indicado atravês do titulo SALDO ATUAL.

### 3 - Balancete de Verificação

Com este item, o usuário extrairá o Balancete de Verificação do mês. E importante retirar o balancete dos lotes liberados, pois é este balancete que atualizarà as contas de 10., 2o., 3o. e 4o. graus. As contas de 5o. grau seráo atualizadas no momento em que seus lotes forem liberados.

Relatòrio - Balancete de Verificação

Será apresentado o titulo do relatório com a indicação do més e ano a que se refere. Consta de basicamente 6 colunas. As contas seráo apresentadas em ordem crescente de còdion, sendo totalizados os grupos de 2o. e 1o. graus.

### 4 - Fim de Operação

Esta função tem como objetivo fazer a transferência do programa para o MENU PRINCIPAL. Com isto, o sistema retornarà ao programa monitor exibindo no visor as opcões do MENU PRINCIPAL.

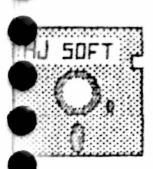

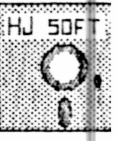

Rug Conde de Bonfim, 229 L.I A Telefone (021) 284 20 31

#### 6 - Emissão do Livro Diario unção?

Neste item o usuario podera extrair o Livro Diario do As funções serão apresentadas no que chamamos de SUB-സുക്ട. MENU, que possui o seguinte aspecto:

- 1 Termo de Abertura
- 2 Termo de Encerramento
- 3 Livro Diàrio do Més
- 4 Relatorios Centro de Custo
- 5 Fim de Operação

-------------------> Escolha a Função?

### 1 - Termo de Abertura

Esta opção inicializarà a emissão do Termo de Abertura do livro diário. Ao ser escolhida esta opção, o sistema pedirá a data de abertura e sua confirmação:

--------------------------> Confirme (s/n)?

- (s) Retornarå ao SUB-MENU e inicializarà a abertura.
- (n) Pedirà outra data

sistema irà obter as informações necessàrias para o  $\Box$ preenchimento deste relatorio nos dados empresariais cadastrados na funcão? 1.

#### 2 - Termo de Encerramento

opção inicializarà a emissão do Termo de Esta Encerramento do livro diário. O sistema solicitarà a data de encerramento e sua confirmação:

----------------> Confirme (s/n)?

- (s) Encerra e pergunta se inicializară proximo  $l$ ivro.
- (n) Pedirà outra data

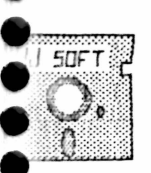

----<br>--

### H & J SOFTWARE LTDA

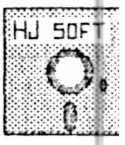

Rua Conde de Bonfim, 229 L.j A Telefone (021) 284 20 31

Da mesma maneira, o sistema irà obter as informações necessárias para o preenchimento deste relatorio nos dados cadastrados na função? 1. A data apresentada correspondera áquela fornecida no início do sistema, informando o dia da emissão do relatòrio.

### 3 - Livro Diàrio do Mês

O sistema inicialmente informarà o número da ültima página utilizada e solicitarà a confirmação para dar início lá impressão nesta numeração. Caso haja necessidade de alteração, basta negar a confirmação e o sistema solicitarà o número da página que se deseja para dar inicio á listagem. O aspecto do visor se " o seguinte:

> ULTIMA PAG. USADA = CONFIRA E CONFIRME (S/N)?

- (s) Inicializa impressão com o número da pàgina informada.
- (n) Solicita um novo número da pàgina para inicializar impressão.

No caso da negação, surgira abaixo da informação do da-Altima pàgina utilizada a solicitação para entrada de nümero um novo número para inicializar a listagem:

ULTIMA PAG. USADA?

#### RELATORIO - LIVRO DIARIO

O titulo Livro Diàrio, serà apresentado acompanhado da data por extenso referente ao més do processamento.

Ao final da apresentação dos lançamentos de cada dia, será fornecido o TOTAL DO DIA, para os valores debitados e creditados.

Finalmente, serà apresentado o somatòrio dos valores lancados a debito e a credito indicados pelo TOTAL DO MES.

### 5 - Fim de Operação

Esta opção tem como função fazer a transferência do programa para o MENU PRINCIPAL.

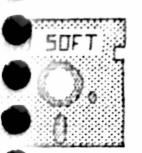

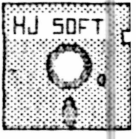

Rua Conde de Bonfim, 229 L.j A Telefone (021) 284 20 31

#### Funcão? 7 - Emissão do Livro Razão

Com este item serà possivel extrair o Livro Razão em sua dupla versão: Razão Analítico e Razão Sintético. O aspecto do SUB-MENU serà o seguinte:

- 1 RAZAO ANALITICO
- 2 RAZAO SINTETICO
- 3 FIM DE OPERACAO

-------------------> Escolha a função?

Ambas opções permitem ao usuario a escolha do relatorio de todas as contas ou não.

### 1 - RAZAO ANALITICO

ser esta opção solicitada o sistema enviara a ∩w. mensagem:

ANALITICO DE TODAS AS CONTAS (S/N)?

(s) - Fara relatório do Razão de todas as contas (n) - Para escolha de conta que se deseja emitir o Razáo.

No caso da negação, o sistema ira solicitar o código da conta inicial que se deseja emitir, através da mensagem:

CONTA INICIAL: ?

Dado o código da conta inicial, o sistema solicitarà o còdigo da conta final, atravès da mensagem:

CONTA FINAL: ?

O sistema apenas aceitarà contas de quinto grau. Caso haja tentativa contrăria, o sistema enviară a mensagem:

#### <INVALIDO>

Ao pressionar <enter>, o sistema solicitarà outra conta, que fornecida, inicializará a emissão do relatório do Razão desta conta individualmente.

28

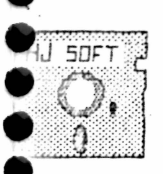

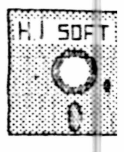

Rua Conde de Bonfim, 229 Lj A Telefone (021) 284 20 31

### RELATORIO - RAZAO ANALITICO

Junto ao título do relatório, será informado o código da conta e seu nominal.

### 2 - RAZAO SINTETICO

Da mesma maneira-poderà-ser-selecionada a opção para relatório com todas as contas ou de apenas um grupo delas, pois tratando-se do Razão Sintético será apresentado totais de grupos e não de contas:

SINTETICO DE TODAS AS CONTAS (S/N)?

(s) - O relatório será de todas as contas  $(n)$  - Terà de ser especificado a conta desejada

Ao responder (s), o sistema solicitarà a escolha do grau desetado:

GRAU (1/2/3/4) :?

No caso da escolha anterior ter sido para emissão de um relatório parcial, o sistema solicitará a conta desejada:

COD. CONTA: ?

Desta maneira, o sistema inicializarà a emissão do relatorio.

### RELATORIO - RAZAO SINTETICO

Junto ao título, será informado o código da conta e seu  $r_1$  $m \in$ .

#### 3 - FIM DE OPERAÇÃO

Esta opção tem como função fazer a transferência do programa para o MENU PRINCIPAL.

29

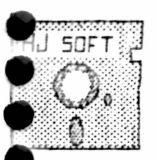

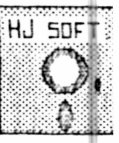

Rua Conde de Bonfim, 229 Lj A. Telefone (021) 284 20 31

#### Funcão? 8 - EMISSAO DO BALANCETE MENSAL

Ao ser solicitada esta opção, o sistema inicializara a emissão do Balancete Mensal.

RELATORIO - BALANCETE MENSAL

Acompanhando o título do relatório virá o nome do més por extenso e o ano do processamento.

### Funcão? 7 - APURAÇÃO DE RESULTADOS

Esta função fornece ao usuário as informações gerenciais da yestão, tais como, anàlises financeiras, Indices e demonstração da situação liquida, projeção e etc. O usuário è livre para criar o modelo ou formula que desejar. O sistema mantém as fórmulas criadas e as executa. Na tela teremos:

- 1 MANIFULAÇÃO DE FORMULAS
	- $2 EXECUCAO$
	- 3 FIM DE OPERAÇÃO
		- ----------------------> Escolha a função?

### 1 - MANIPULAÇAO DE FORMULAS

Na tela teremos:

 $1 -$  Cataloga  $2 -$ Altera  $3 - Exclui$ 4 - Consulta  $5 - Fin$ -----------> Escolha a função?

### $1 -$  Cataloga

Ao escolher este item. O sistema solicitarà o nùmero da fórmula, a descrição que è o nome dado à fórmula e a express'ão. A expressão è formada pelo número da conta e os operadores aritiméticos. O aspecto da tela serà o seguinte:

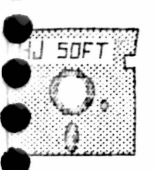

----

### H & J SOFTWARE LTDA

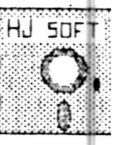

Rua Conde de Bonfim, 229 L.j A Telefone (021) 284 20 31

Förmula: Descricáo:?  $Express a = 1 - 111100011$ 

Ativo Caixa

### $2 -$ Altera

Neste item, o usuário poderá alterar sua formula solicitando o número da formula, a descrição e a expressão:

> Förmula: Descricáo:?  $Expressdo = ?$

### $3 - Exclui$

Esta opção tem por função excluir a formula. Para que isto seja feito será necessário o número da formula e o nome da  $m$ esma.

.9 sistema solicitară a confirmação para efetuar a exclusão ou não. O aspecto da tela será o seguinte:

> Förmula:  $\mathcal{L}_{\rm eff}$ Descricáo: ----------------> Confirme (s/n) ?

> > 4 - Consulta

Neste item o usuario podera consultar a formula que desejar sendo necessário, no entanto, o número da fórmula que é dado pelo sistema na inclusão:

Förmula:

 $2 - Execu$ cão

execução vai mostrar os resultados pedidos atraves da  $\triangle$ impressora.

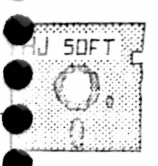

Rua Conde de Bonfim, 229 L.j A Telefone (021) 284 20 31

# HJ 50FT

### $3 - Fin$  de Operação

Este item farà o retorno ao MENU PRINCIPAL

2.4 - Funções de Fechamento

#### 10 - ENCERRAMENTO DO MÉS Funcão?

Esta função deve ser efetuada depois de serem emitidos os livros diários e razão e depois de serem feitas cópias dos arquivos plano de contas e lançamentos do més. Neste item serão deletados todos os lotes existentes e atualizado os valores dos saldos das contas, incrementarà a data referència em um mès e iniciplizară o arquivo de lançamentos, por este motivo deve ser o dltimo processo a ser efetuado.

Todos os relatórios desejados deverão ser emitidos antes de encerrar o més, inclusive-os relatórios necessários para encerremento do exercicio. Este processo poderà ser acompanhado no villa: através das mensagens do cabeçalho, como a seguir:

ATENÇÃO ... VERIFIQUE SE:

- JA FOI EMITIDO O DIARIO, RAZAO E BALANCETES - JA FORAM FEITOS OS BACKUPS DEVIDOS

 $-------$  Confirme mais uma vez (s/n)?

### Funcao? 11 - ENCERRAMENTO DO EXERCICIO

Este item irà possibilitar extrair os relatorios necessàrios para ilustrar o encerramento do exercicio.

Neste ponto do processo contábil, o usuário deverá estar com todos os relatórios do mês listados e atualizados.

Para que este processo ocorra, será necessário a introdução do lote, o qual devera conter todo o movimento de transferência dos salários das contas.

No encerramento do exercício a ordem de procedimentos a ser executada deve ser a sequinte:

32

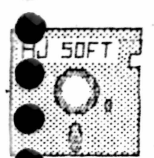

 $\ddot{\bullet}$ 

 $\bullet$  $\ddot{\bullet}$ 

 $\bullet$  $\ddot{\bullet}$  $\bullet$  $\tilde{\bullet}$ 

 $\bullet$ 

 $\ddot{\bullet}$ 

 $\bullet$  $\bullet$  $\bullet$ 

 $\ddot{\bullet}$ 

parénteses.

# H & J SOFTWARE LTDA

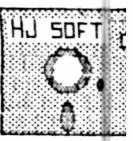

Rua Conde de Bonfim, 229 Lj A Telefone (021) 284 20 31

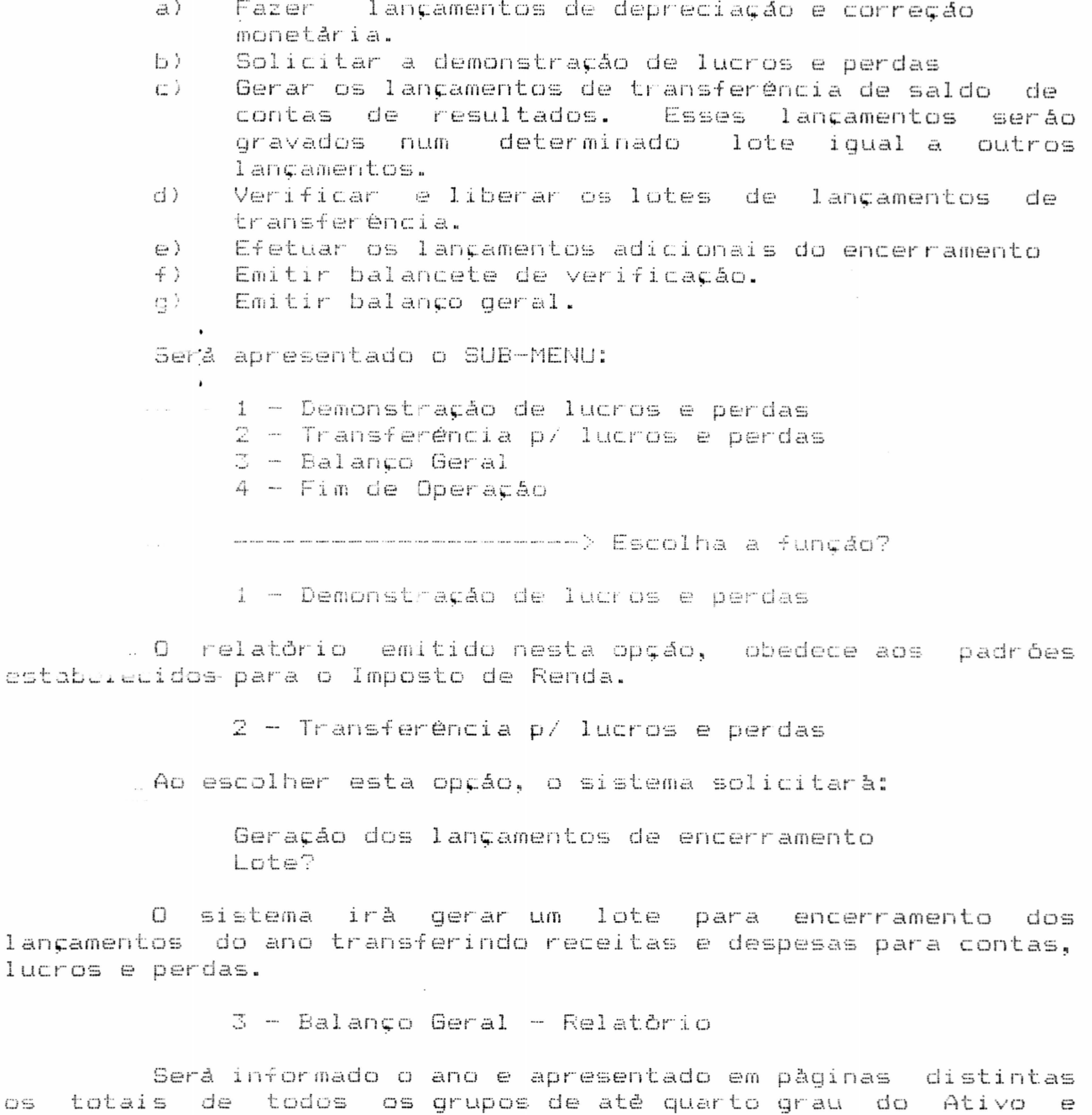

 $\mathbb{Z}\mathbb{Z}$ 

Passivo. Os valores negativos seráo representados entre

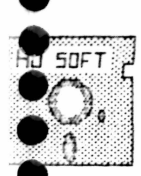

 $\bullet$ 

 $\bullet$ 

## H & J SOFTWARE LTDA

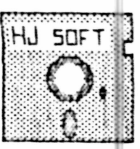

Rua Conde de Bonfim, 229 L.j A Telefone (021) 284 20 31

4 - Fim de Operação

Esta opção tem como função fazer a transferência do programa para o MENU PRINCIPAL.

#### 12 - INICIALIZA OS ARQUIVOS Funcão?

Com esta opção, o usuário poderá inicializar:

- 1 Arquivos Dados da Empresa
- 2 Historicos Padrões
- 3 Plano de Contas
- $4 -$  Lancamentos
- 5 Fim de Operação

1 - Arquivo Dados da Empresa

Neste item seráo arquivados os dados da empresa

2 - Históricos Padrões

Neste item, serão inicializados os históricos padrões.

3 - Plano de Contas

Este item jà foi explicado anteriormente, na manutenção do plano de contas.

 $4 -$  Langamentos

Esta opção inicializarà os lançamentos.

### Função? 13 - Fim de Operação

Esta opção encerra o processamento. A fim de assegurar a integridade dos dados é aconselhàvel que se faça uma còpia dos dados lançados.

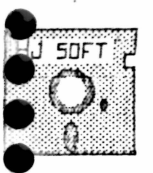

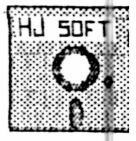

Rua Conde de Bonfim, 229 Lj A Telefone (021) 284 20 31

Sistema de Contabilidade

en en is i en de la vol

Diagrama Hierårquico de Funções 

 $\sim$ 

 $\sim$ 

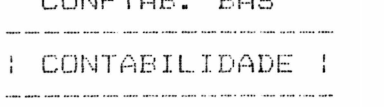

 $\mathbf{r}$  and  $\mathbf{r}$ 

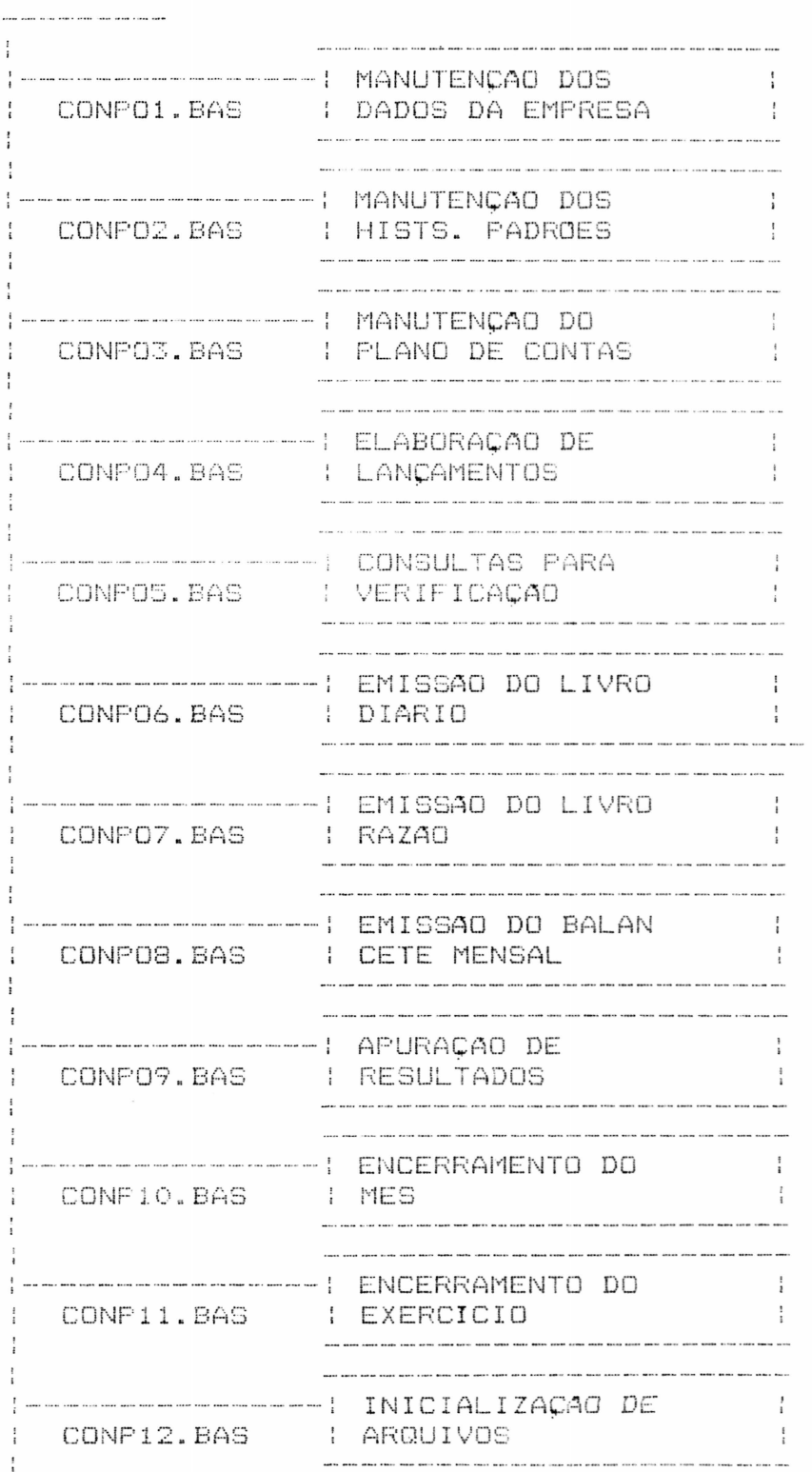

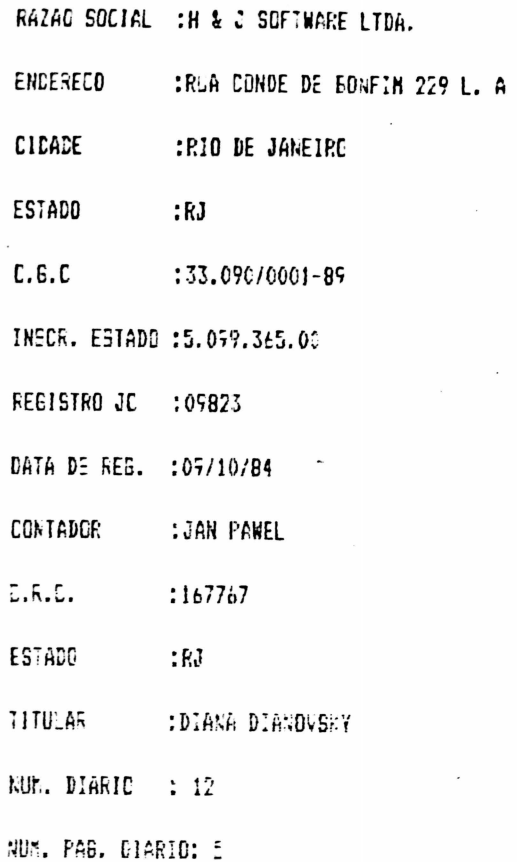

9

 $\frac{\partial}{\partial t}$ 

 $\cdot$ 

 $\sim$   $\sim$   $\sim$ 

 $\label{eq:4} \frac{1}{2} \left( \frac{1}{2} \right) \left( \frac{1}{2} \right) \left( \frac{1}{2} \right) \left( \frac{1}{2} \right) \left( \frac{1}{2} \right) \left( \frac{1}{2} \right)$ 

 $\overline{\phantom{a}}$ 

Lizi-din pla hid bsild: inthibi

 $m = 1$ 

Disco de Demonstracac :

 $\bar{z}$ 

 $\bullet$ 

 $\overline{\phantom{a}}$ 

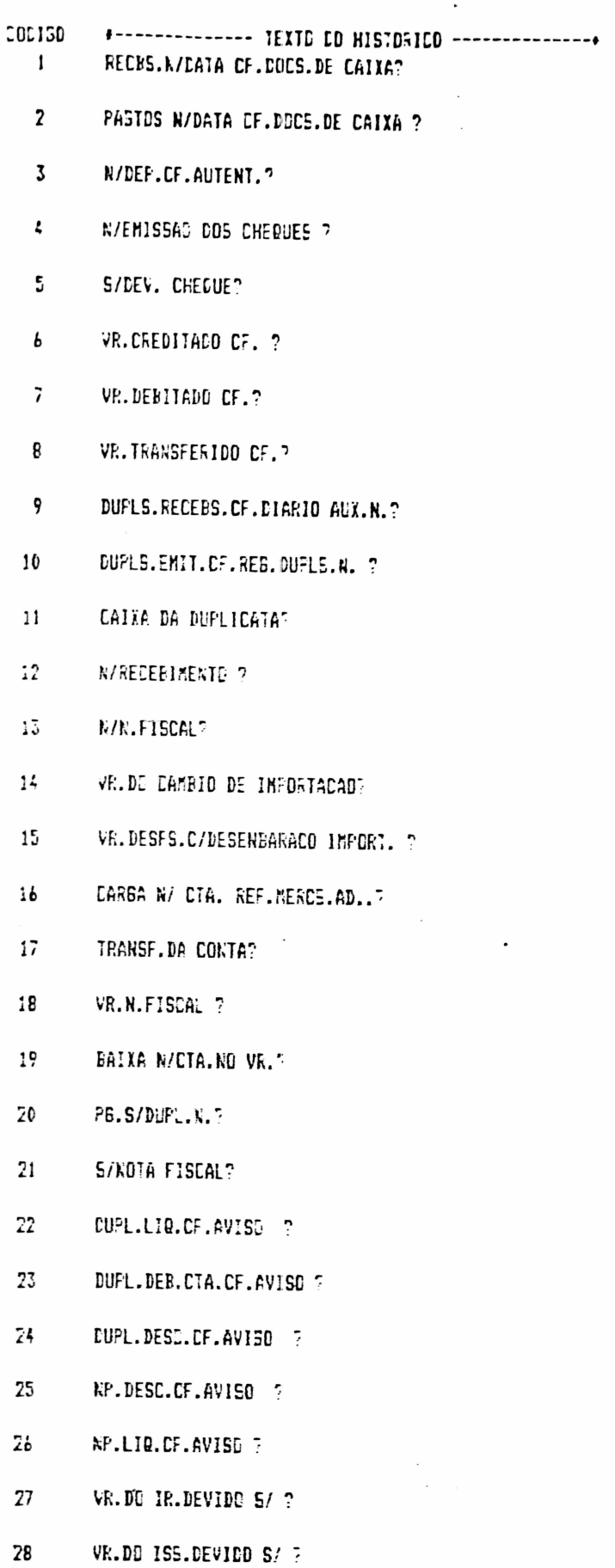

 $\Lambda$   $\bigcirc$ 

### Disco de Damonstradao

 $\overline{\phantom{a}}$ 

 $\ddot{\bullet}$ 

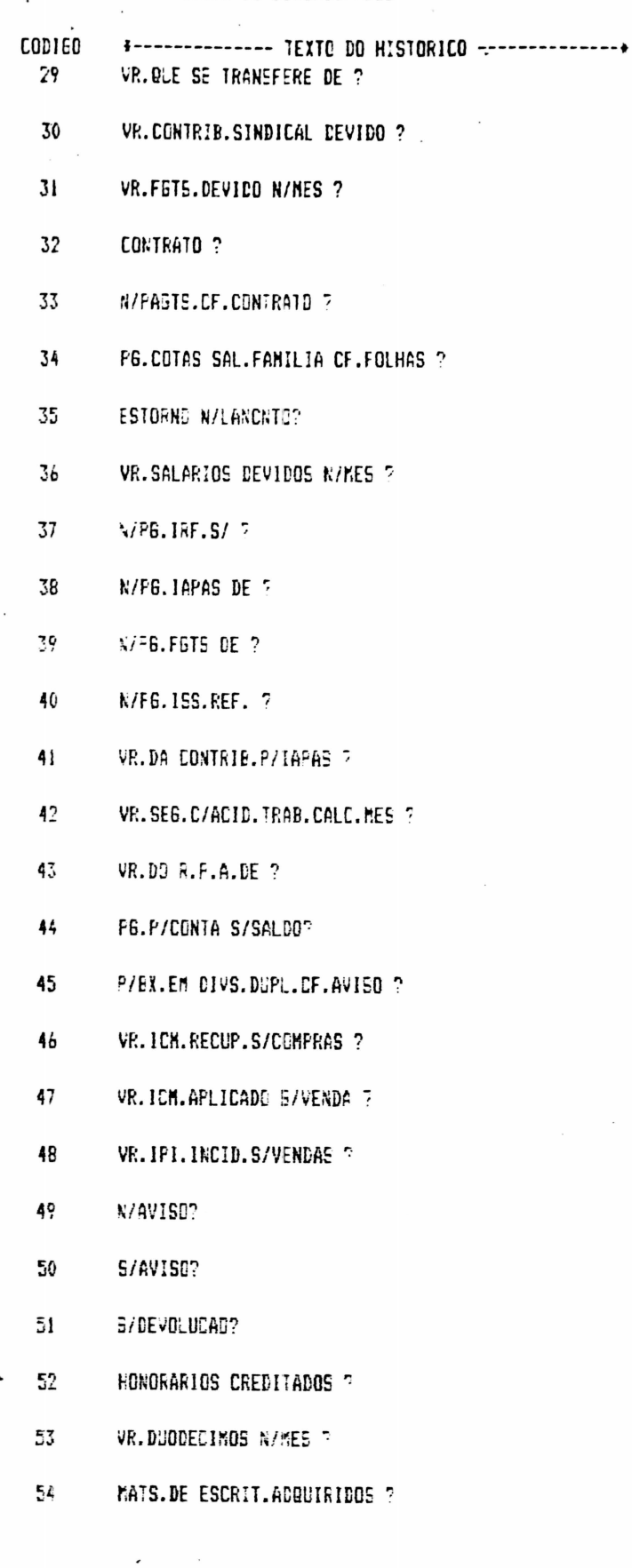

 $\lambda$   $\Lambda$ 

#### Disco de Denostração 31712785

 $\sum_{n=1}^{\infty}$ 

.........................

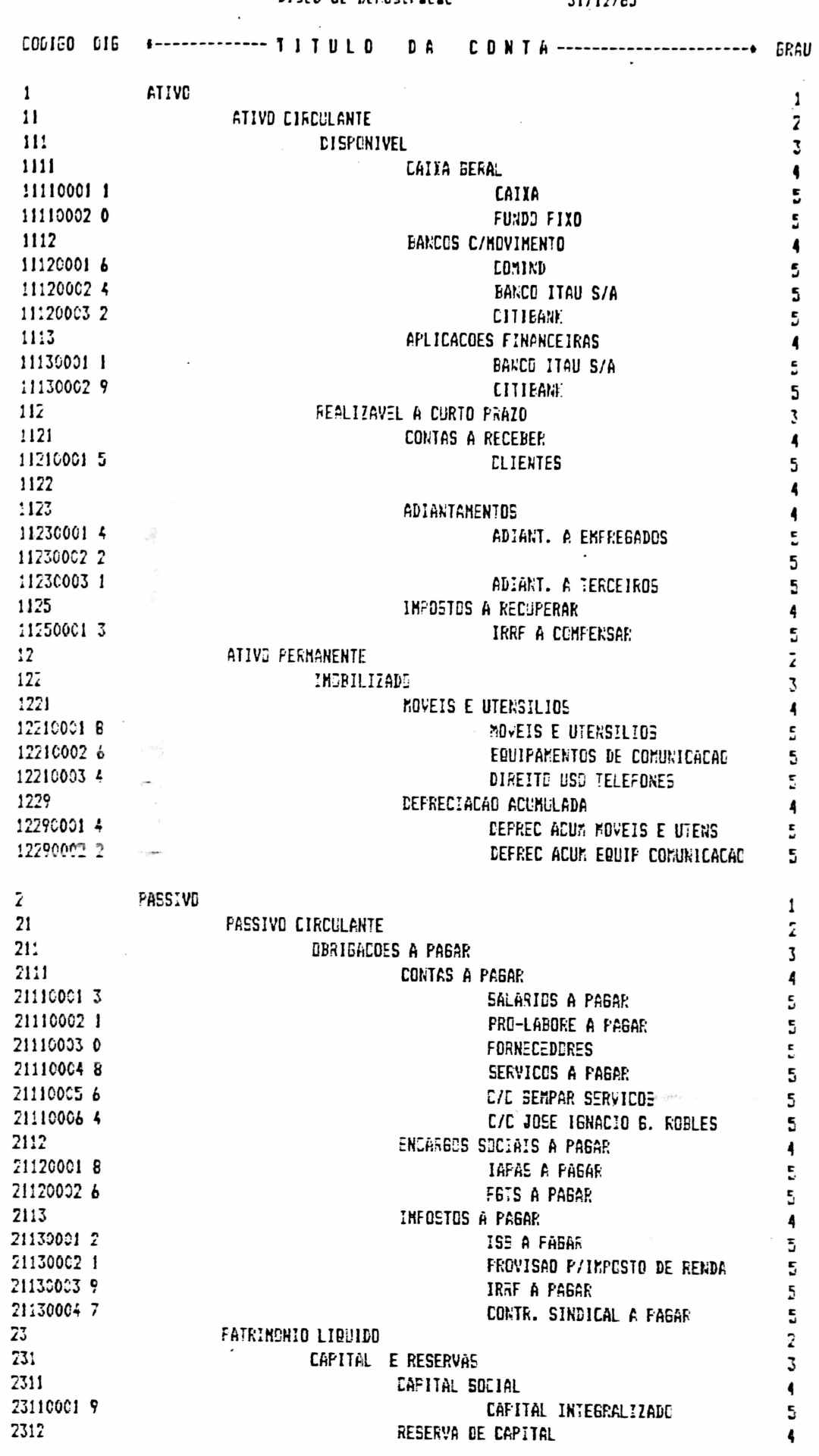

 $\zeta$ 

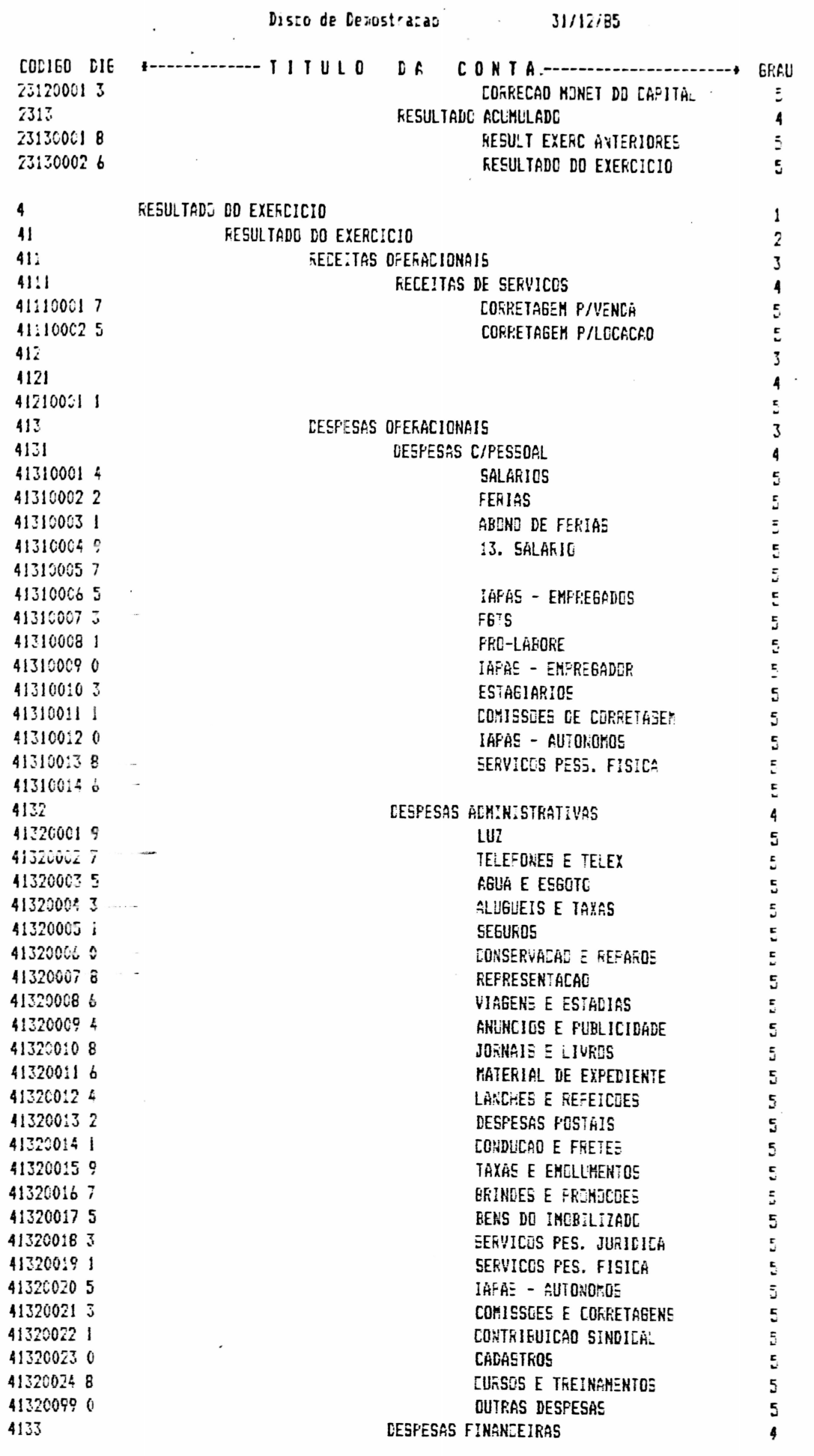

 $\ddot{\phantom{0}}$ 

----------------

 $\bullet$ 

 $\bullet$ 

....

 $\ddot{\bullet}$ 

R.

 $\lambda$  3

 $\Delta$ 

### Disco de Demostração

 $31/12/85$ 

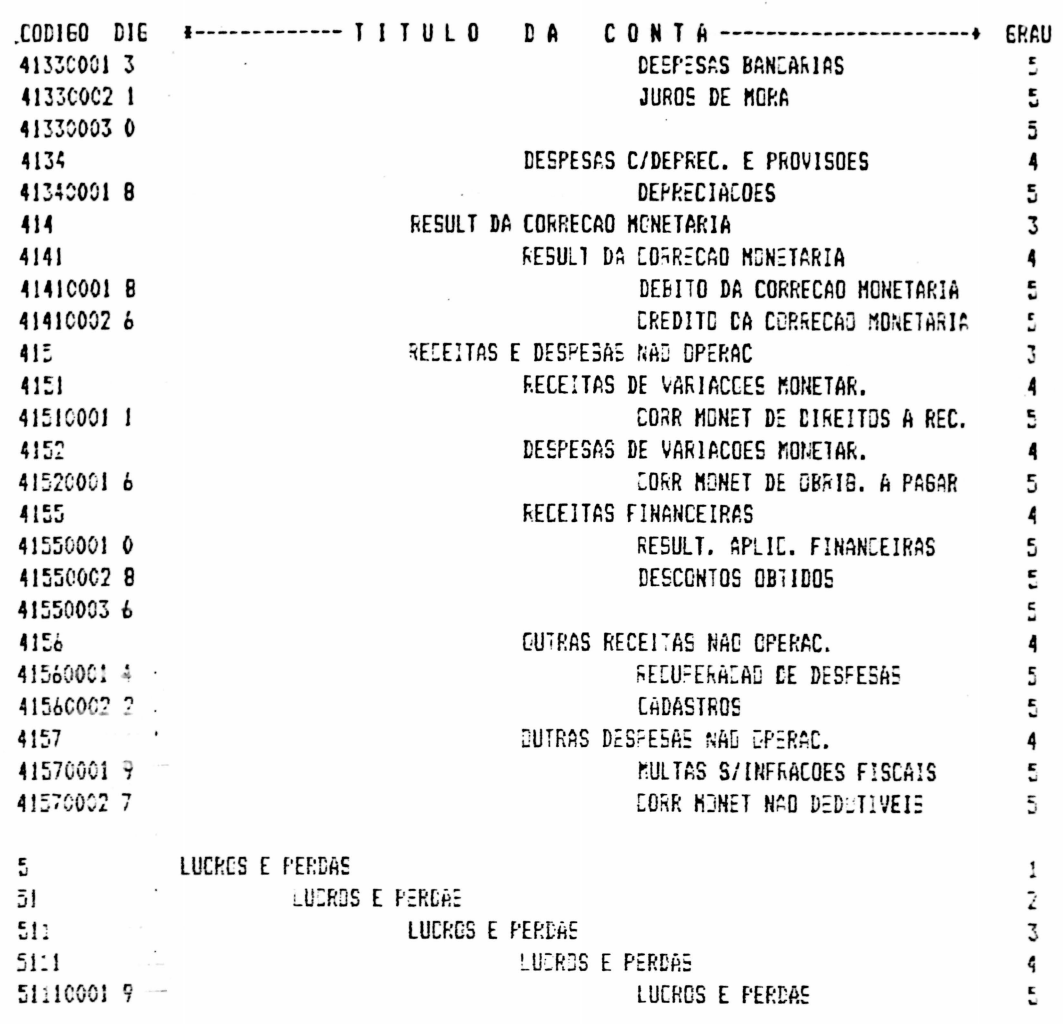

 $\sim$ 

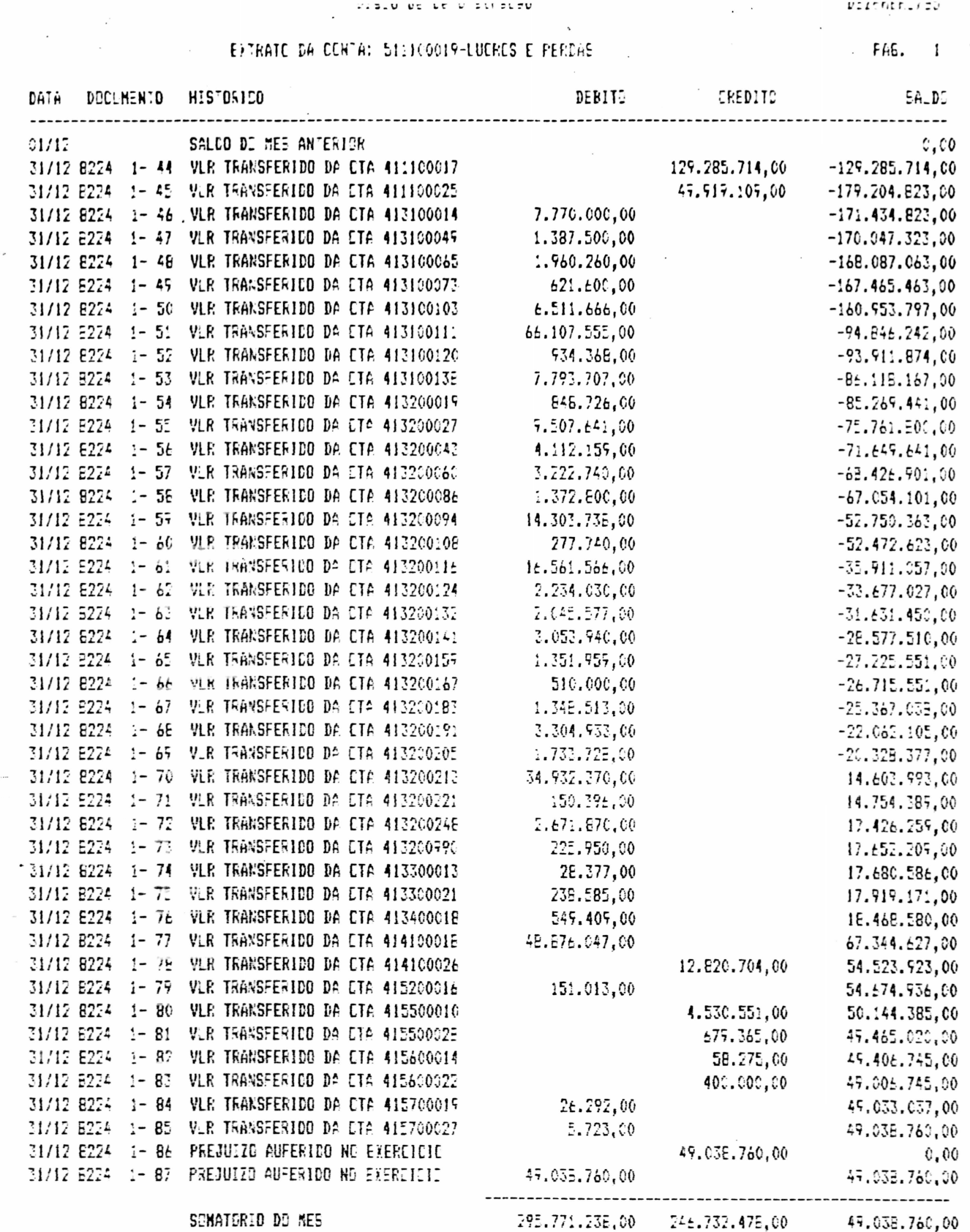

-<br>-

 $\bullet$ 

 $\tilde{\bullet}$ 

-<br>-

T<br>0

Ξ  $\bullet$ 

 $\bullet$ 

-<br>-<br>-

-<br>•

 $\bullet$ 

ĕ

 $\ddot{\bullet}$ 

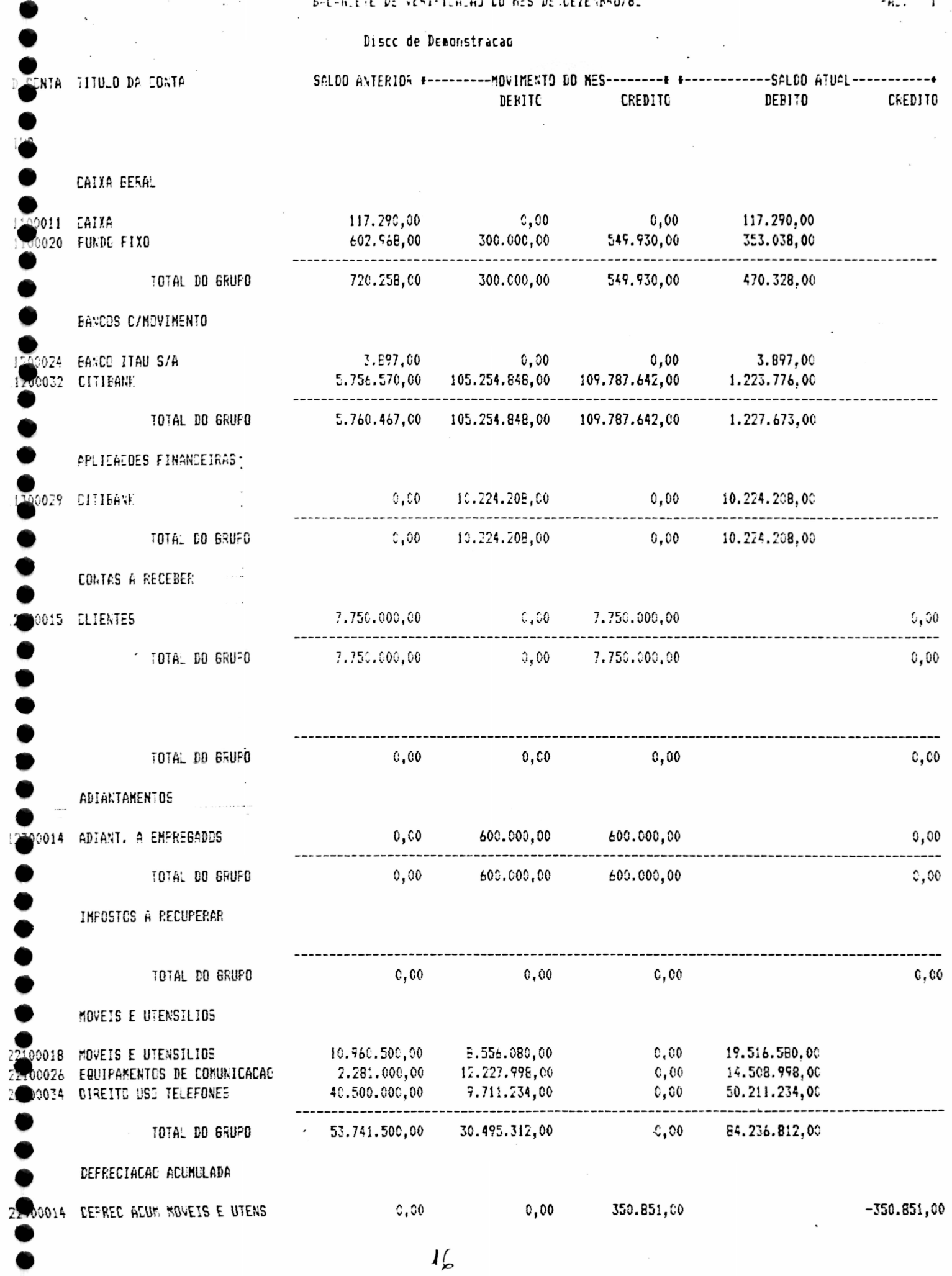

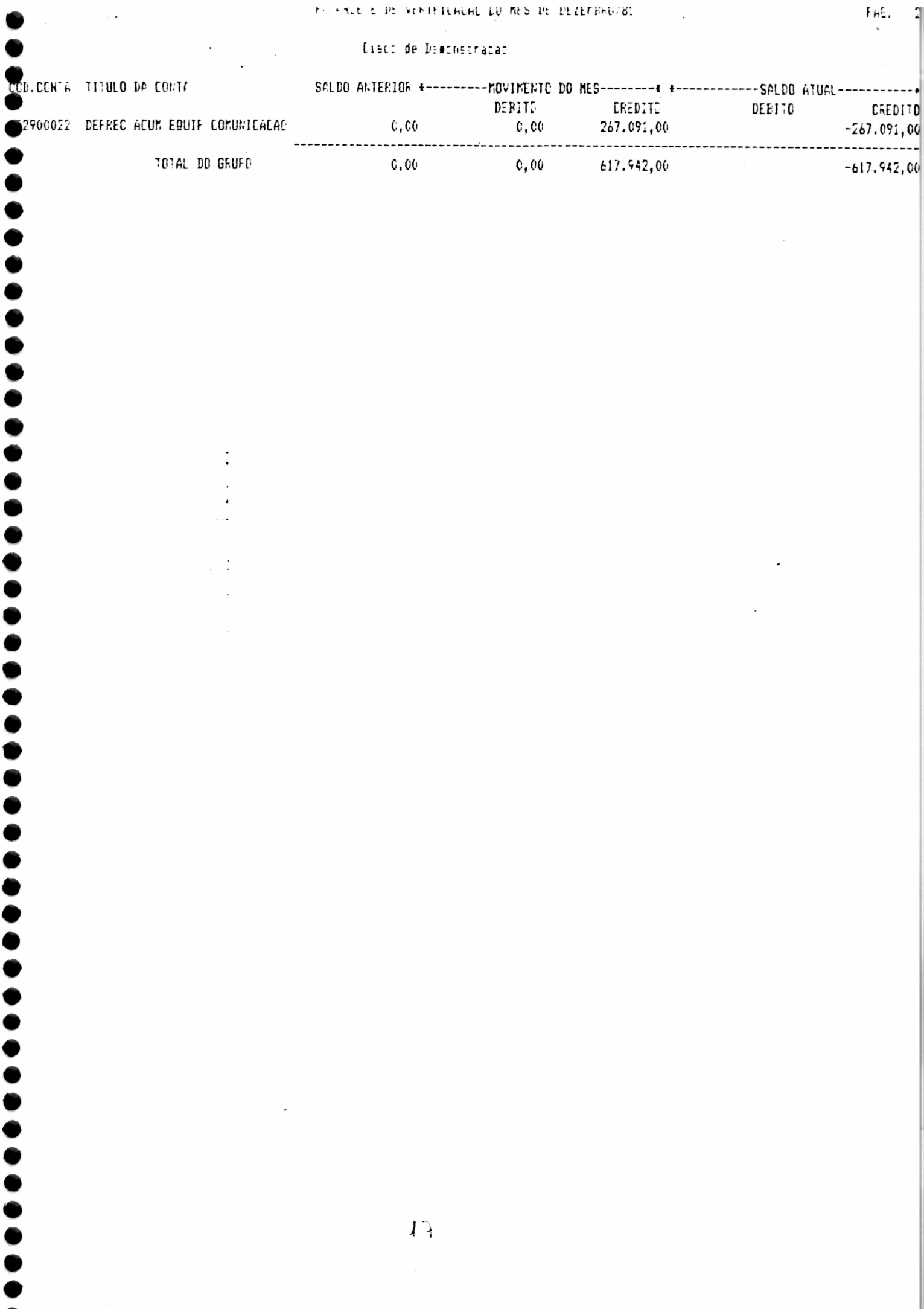

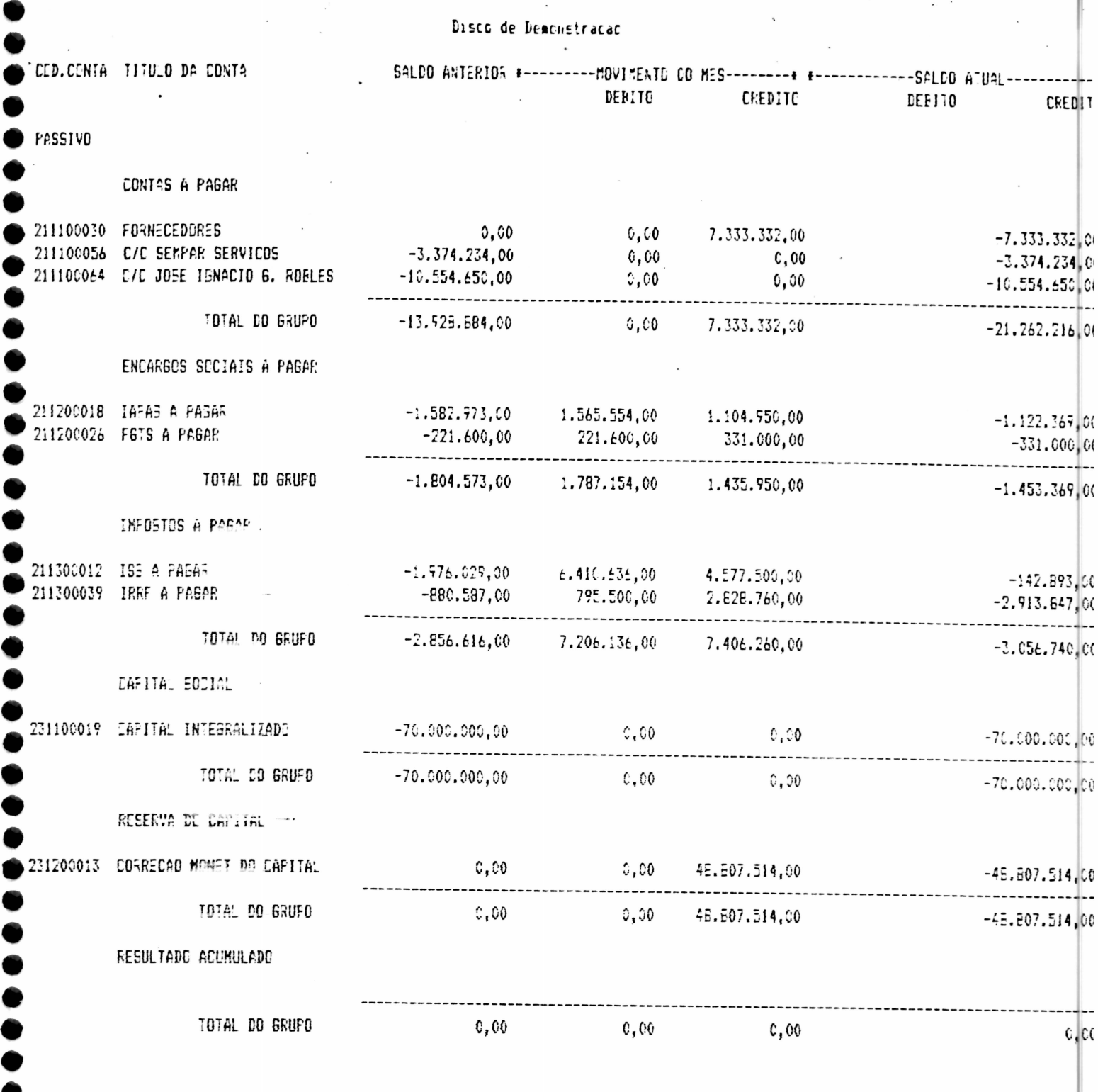

 $\mathcal{Y}$   $\mathbf{Y}$ 

...........

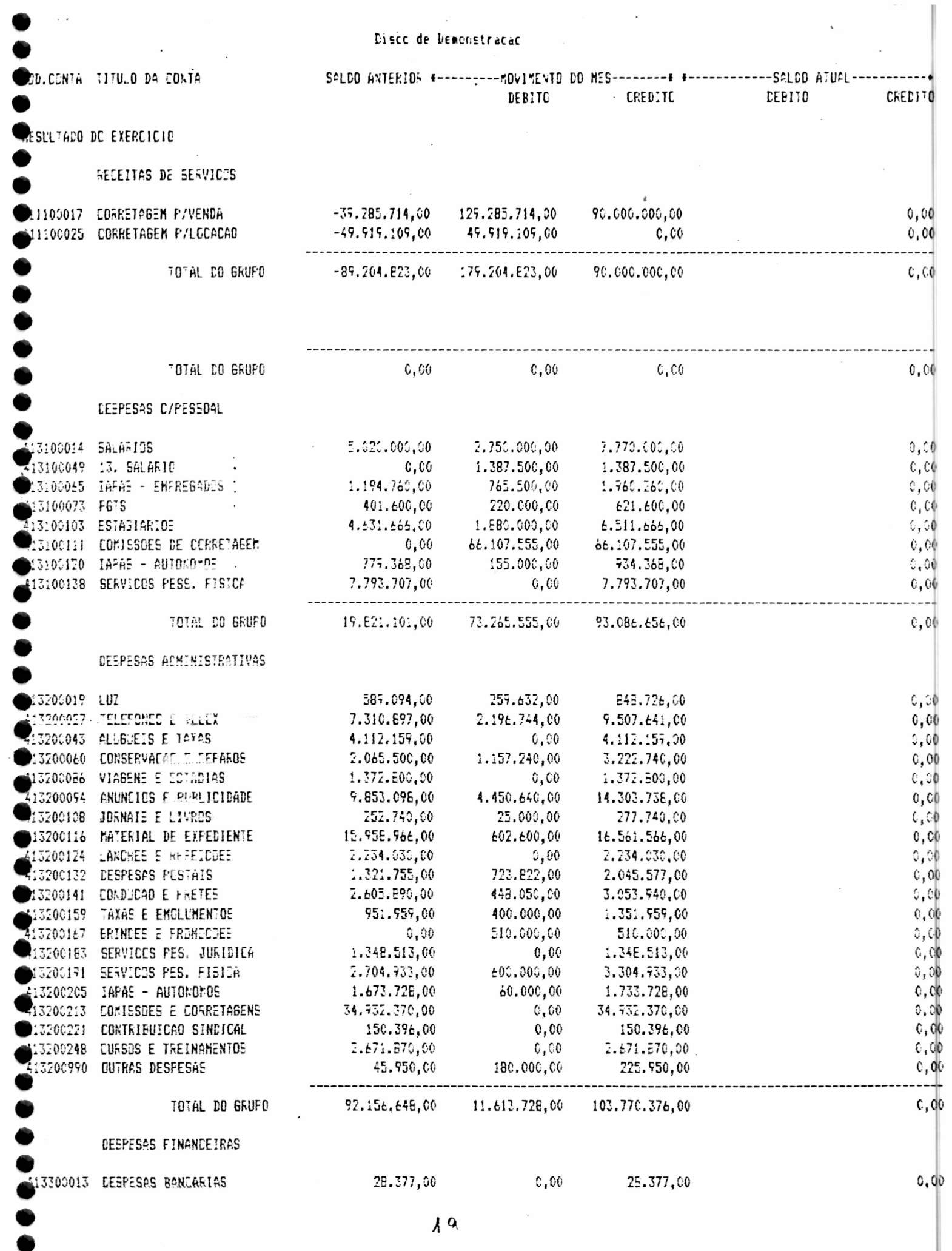

 $\mathcal{O}(\mathcal{O}(\log n))$  . The  $\mathcal{O}(\log n)$ 

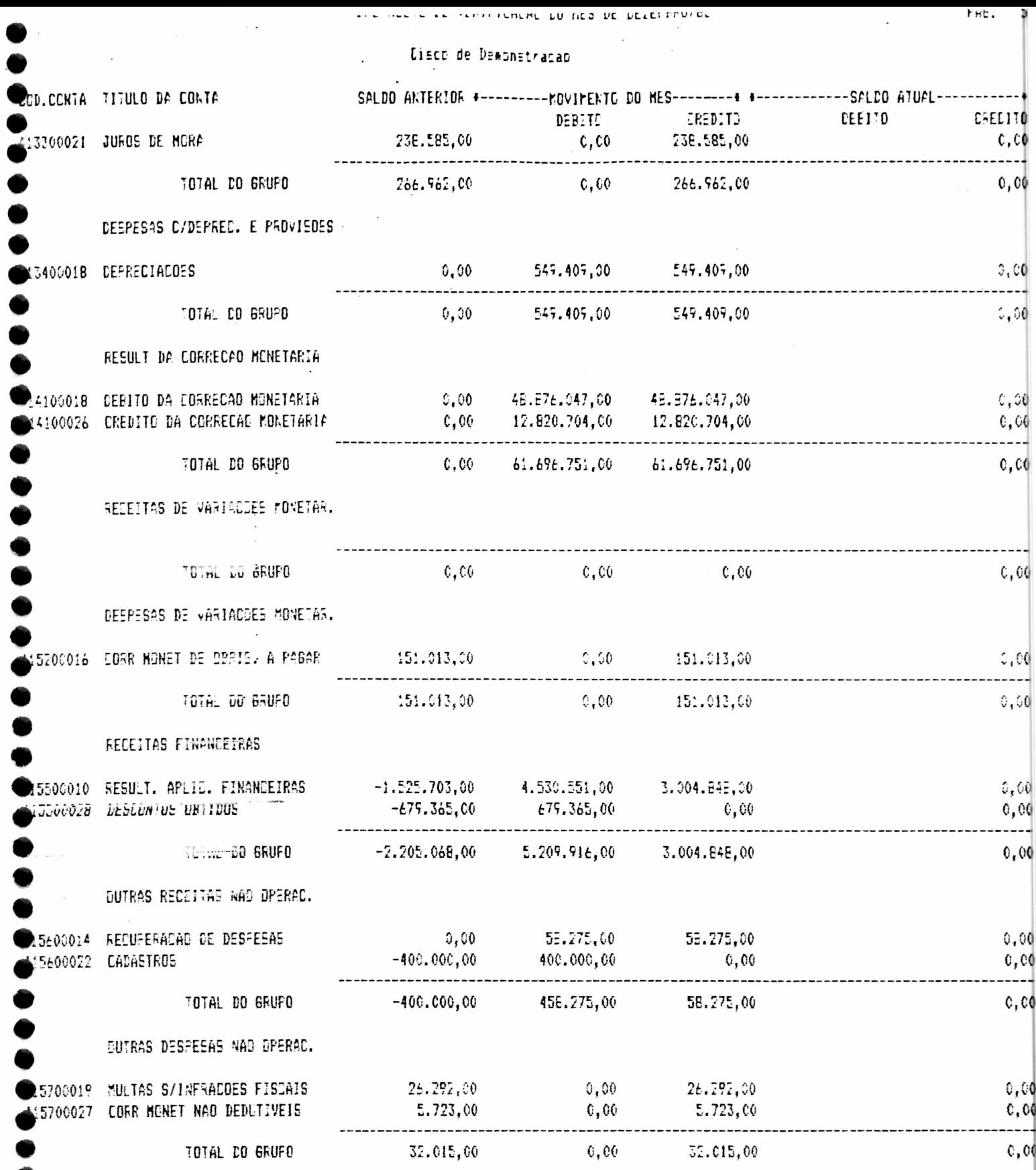

 $\infty$ 

 $\epsilon$ 

 $\overline{\phantom{a}}$ 

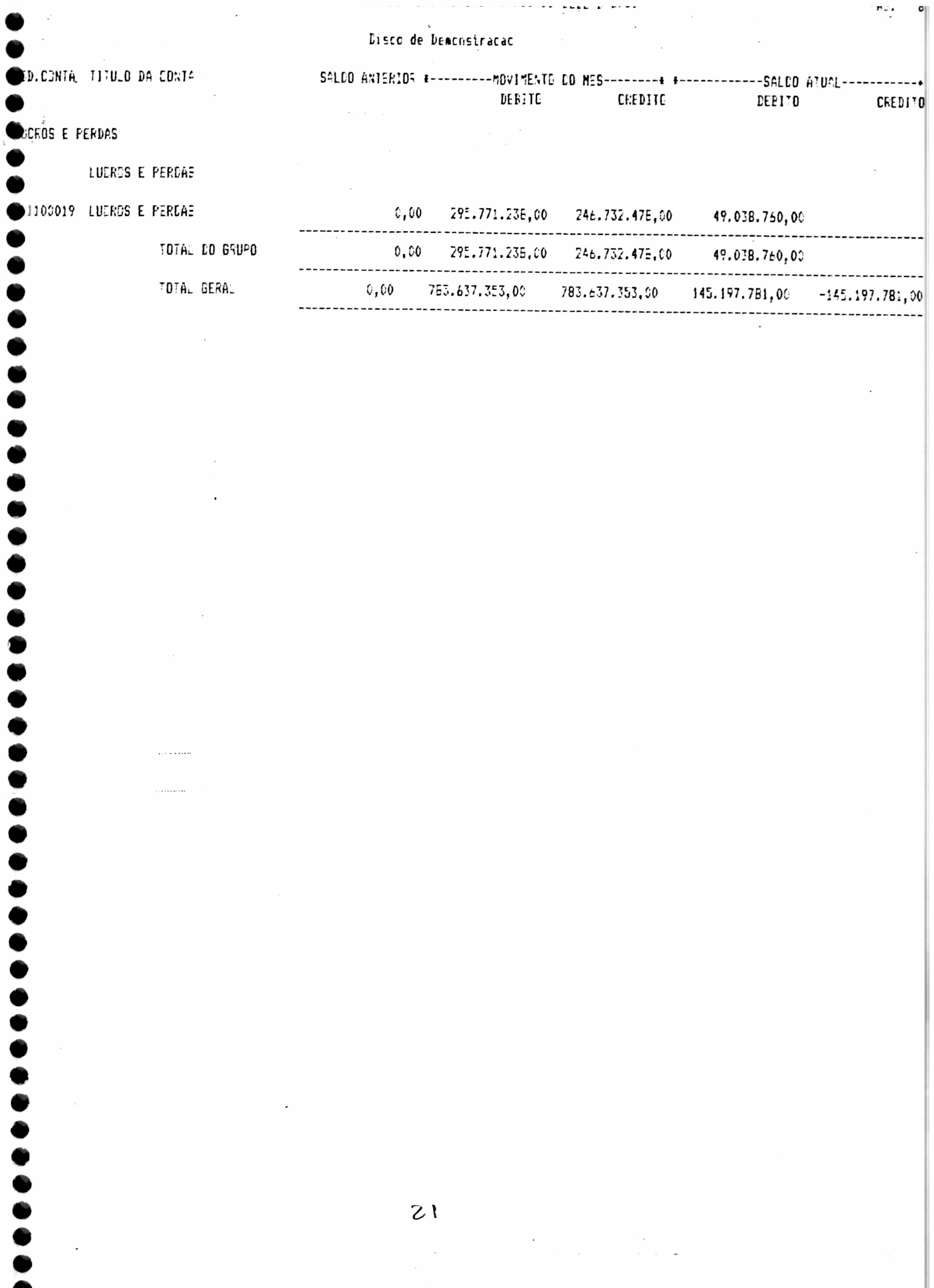

### TERMO DE ABERTURA DO LIVRO

. . . . . . . . . . . . . .

................

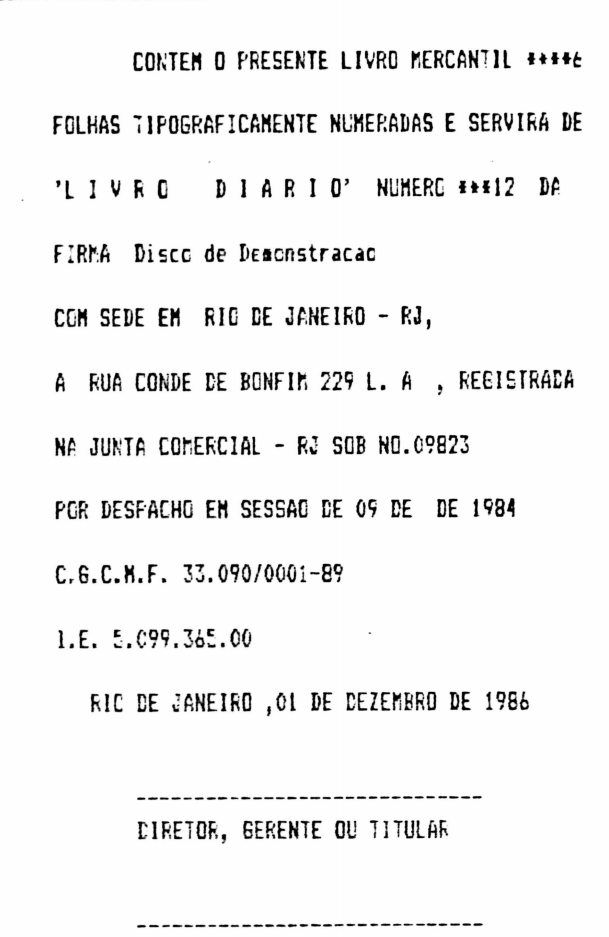

CONTABILISTA CRC-RJ NO.167767

š

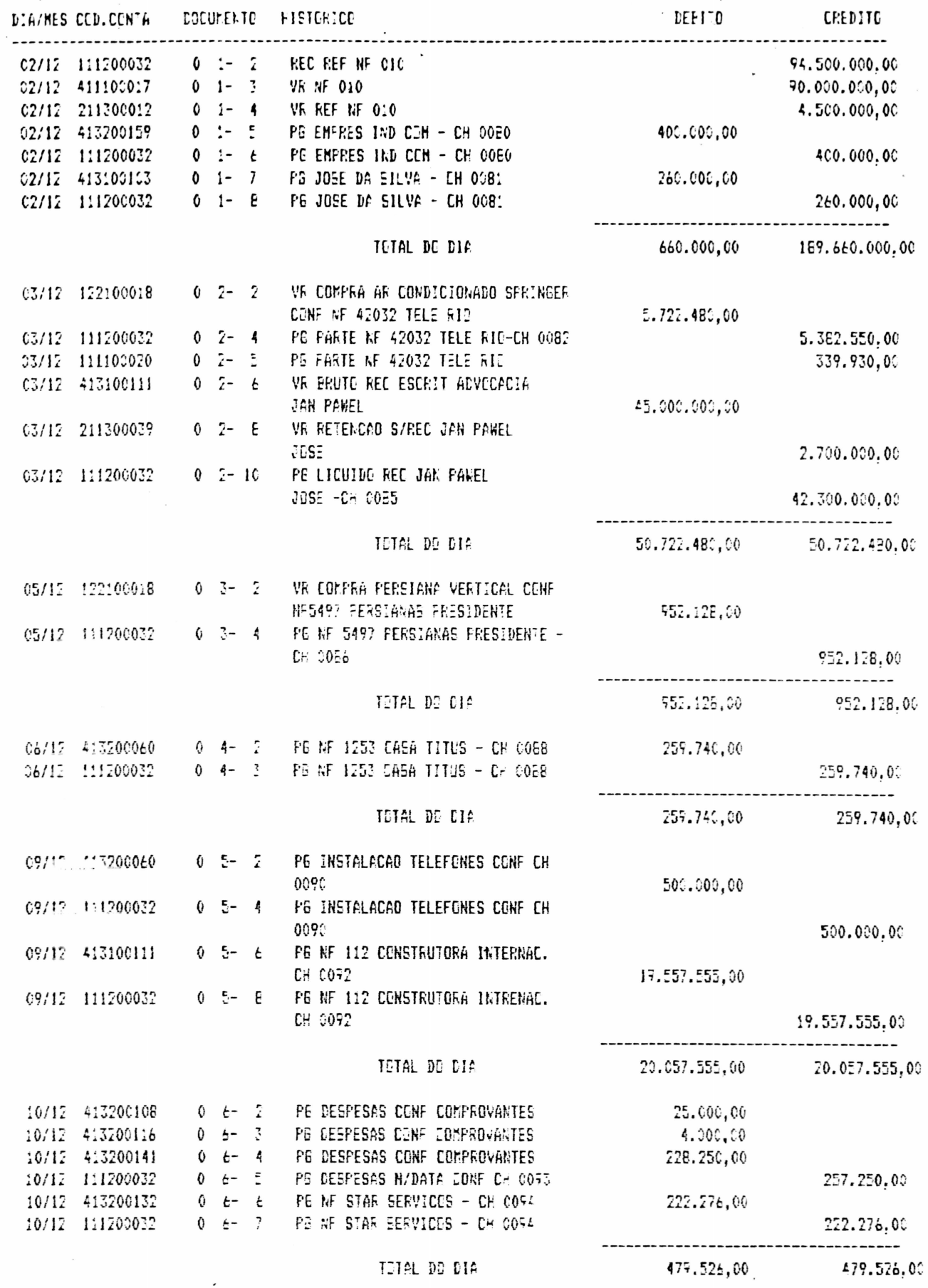

 $\ddot{\phantom{a}}$ 

 $\bullet$ 

 $\bullet$ 

,,,,,,,,,,,,,,,,,,,,,,,,

 $\begin{bmatrix} 0 \\ 0 \\ 0 \end{bmatrix}$ 

 $\ddot{\phantom{0}}$ 

 $2\tilde{z}$ 

 $\sim$  $\overline{\phantom{a}}$   $\epsilon$  .

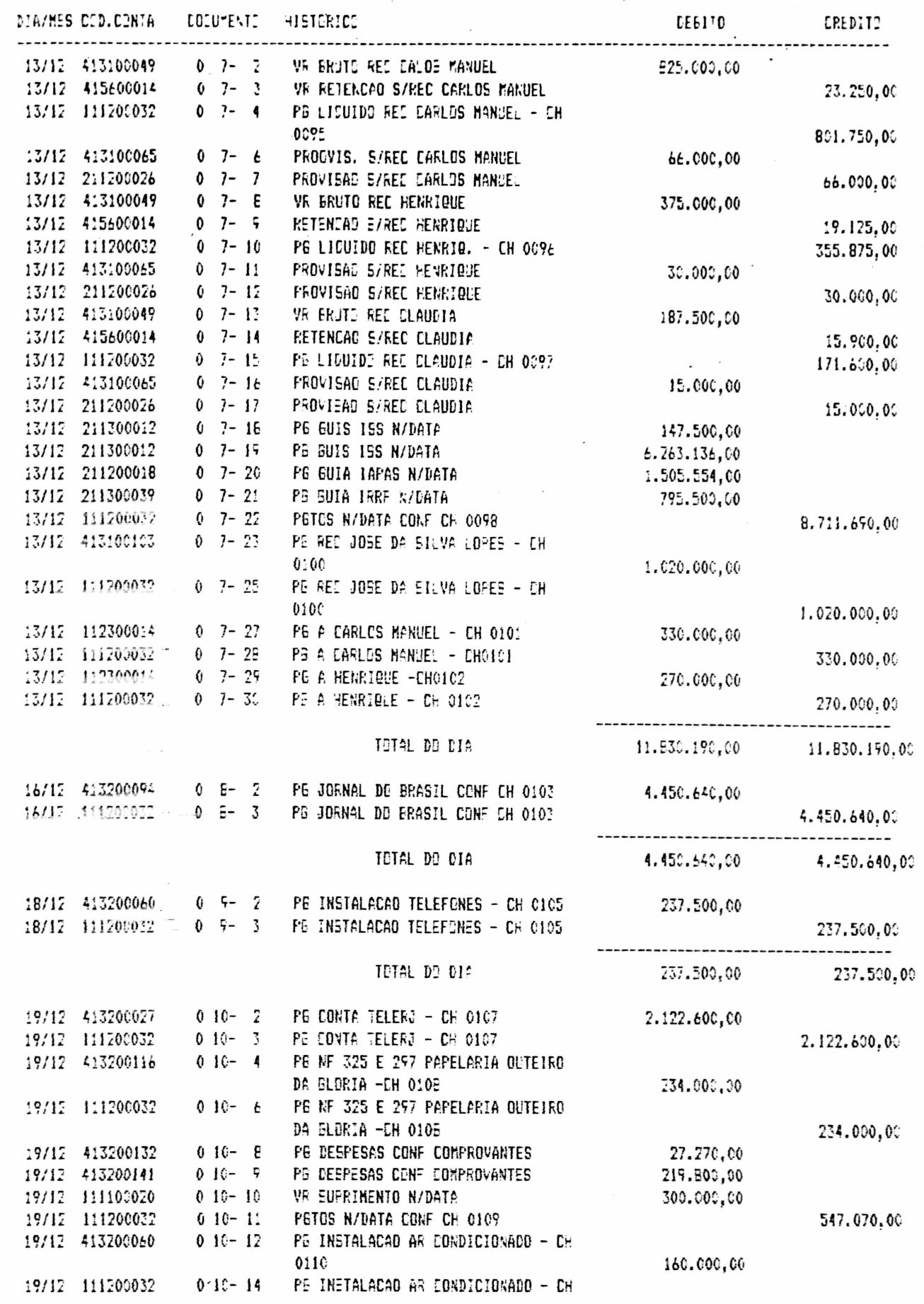

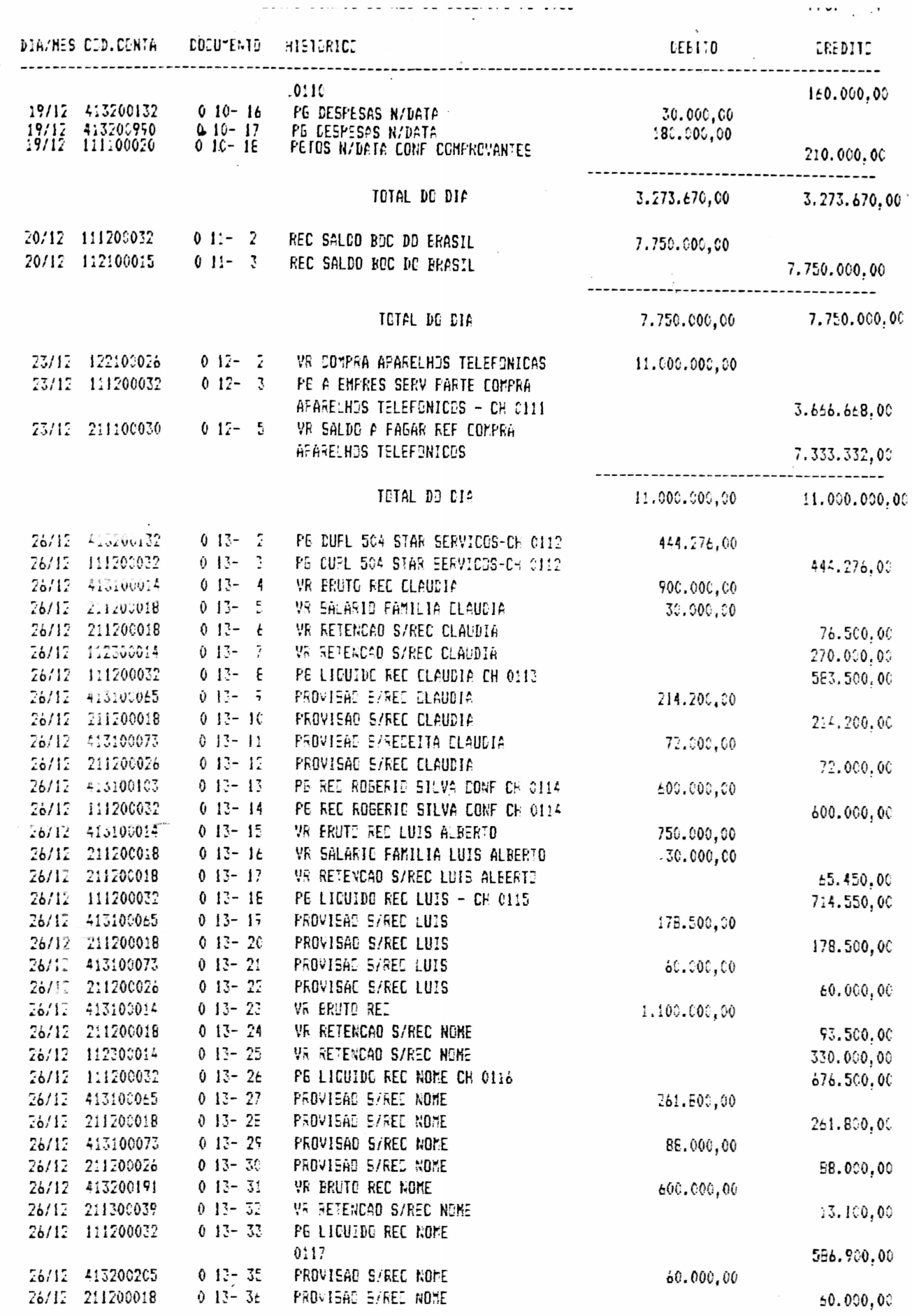

 $\bullet$ 

 $\bullet$ 

 $\bullet$ 

 $\bullet$ 

 $\bullet$ 

 $\bullet$ 

 $\bullet$ 6

 $\bullet$  $\bullet$  $\bullet$ 

> $\bullet$  $\bullet$  $\bullet$

> > $25$

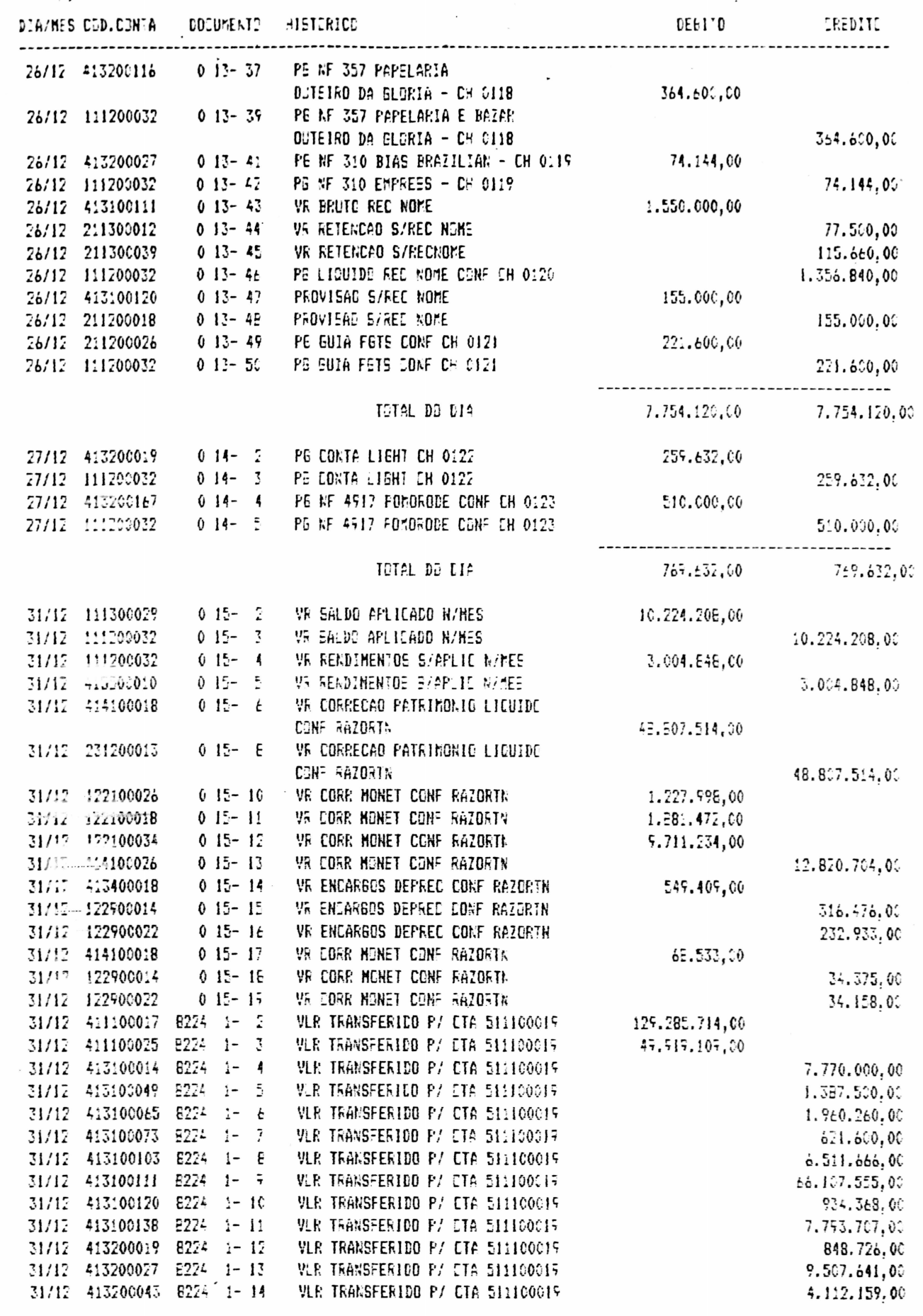

.

DIA/MES COD.CON'A DOCUMENTO PISTORICO

 $\sim 10^{-11}$ 

 $\ddot{\phantom{a}}$ 

 $\ddot{\bullet}$ 

l.

........

 $\mathbf{C}_{\mathrm{max}}$  and  $\mathbf{C}_{\mathrm{max}}$  and  $\mathbf{C}_{\mathrm{max}}$ 

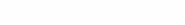

nechten.

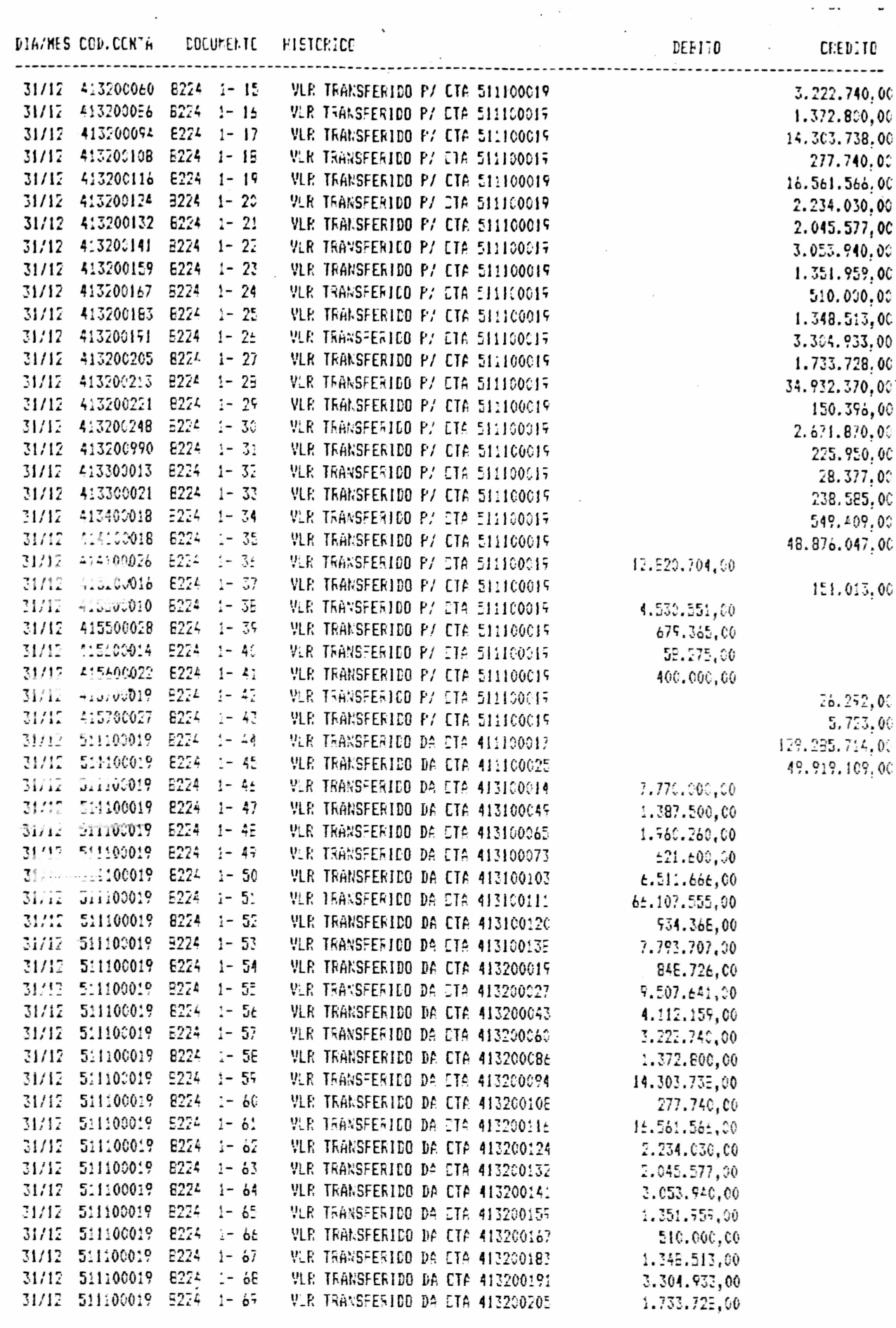

 $3.5$ 

 $\mathcal{L}^{\mathcal{A}}(\mathcal{A})$  , we can construct the  $\mathcal{A}$ 

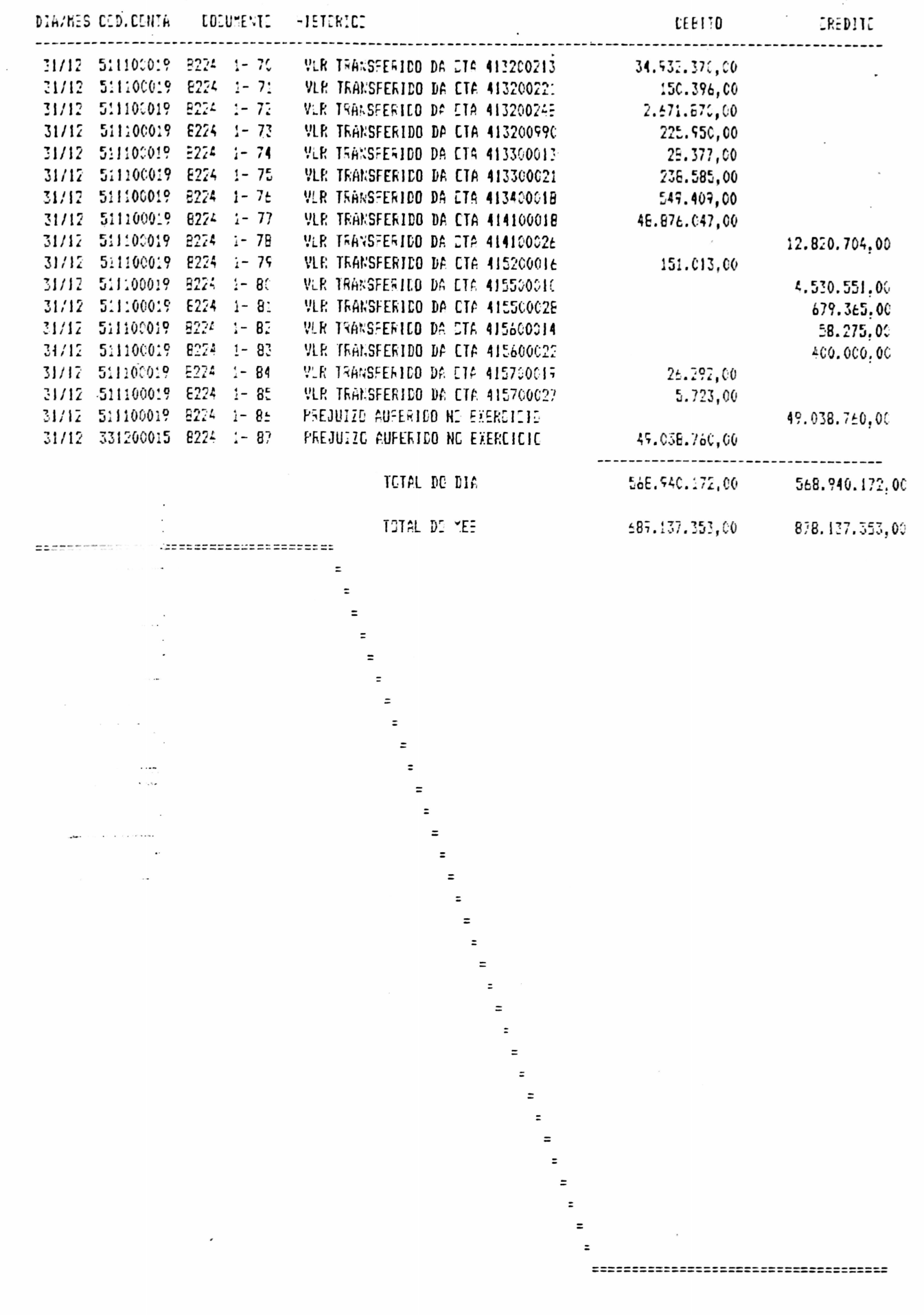

 $\ddot{\bullet}$ 

........

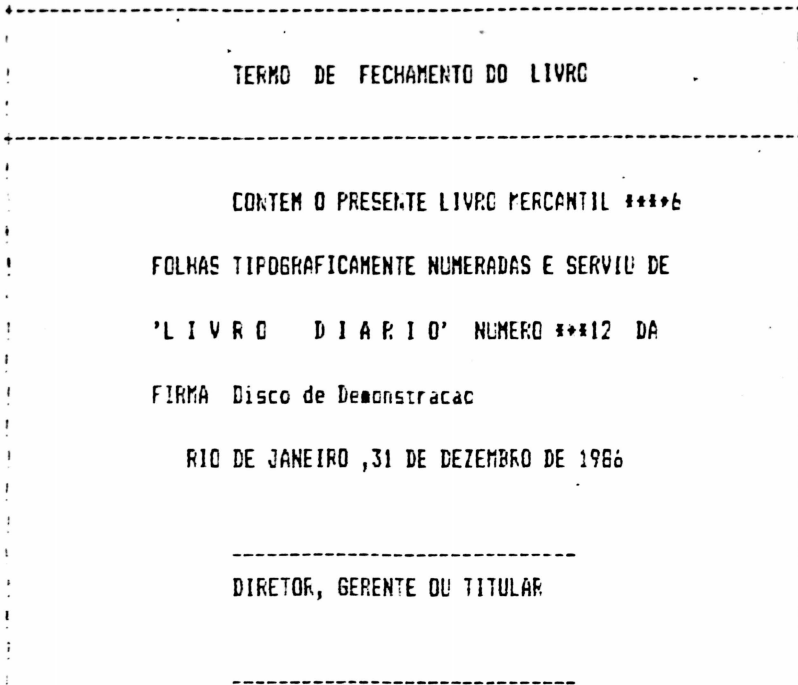

 $\bar{\tau}$  ,

CONTABILISTA CRC-RJ NO.167767

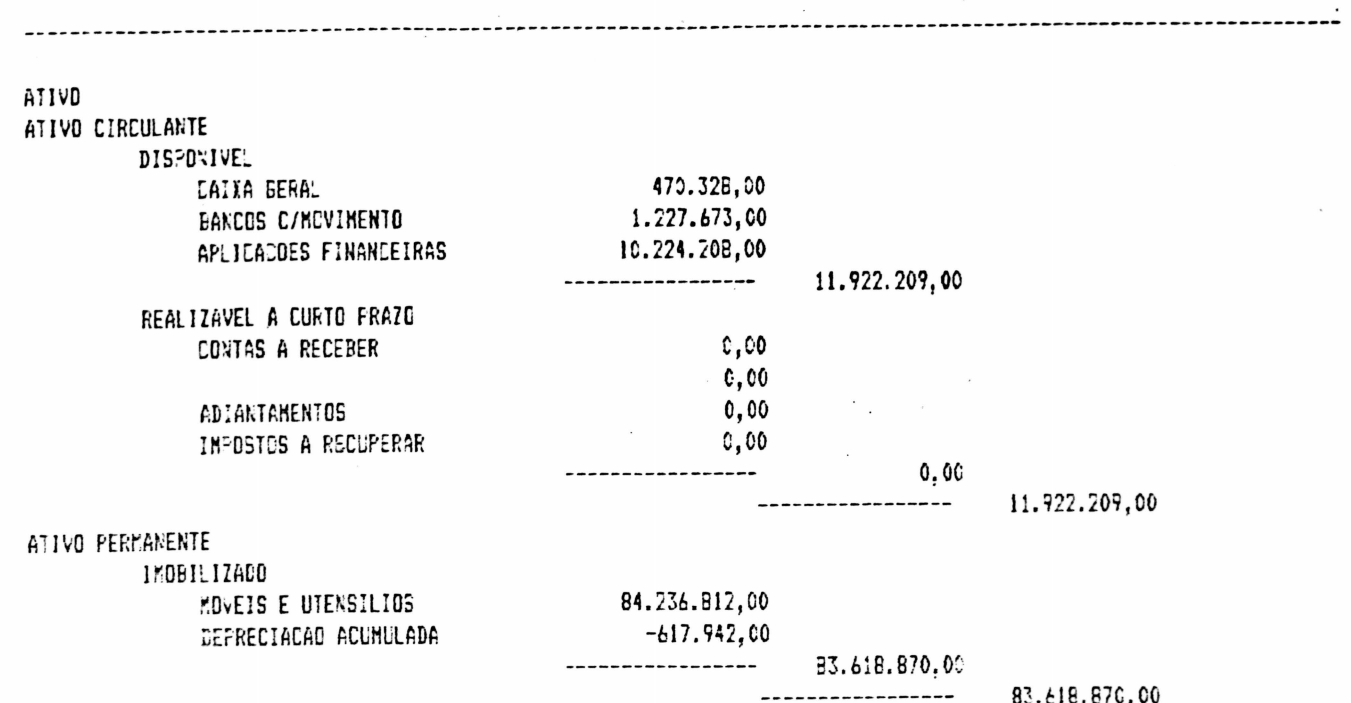

 $\epsilon$  ,  $\gamma$ 

 $\mathcal{L}_{\mathcal{A}}$ 

 $\begin{aligned} \mathbf{u} & \times \mathbf{v} & \xrightarrow{\mathbf{v} \times \mathbf{v} \times \mathbf{v} \times \mathbf{v}} \mathbf{v} \\ & \times \mathbf{v} & \end{aligned}$ 

 $\bullet$ 

.......

 $\bullet$ 

 $\bullet$ 

 $\bullet$ 

95.541.079,00

 $\sim$ 

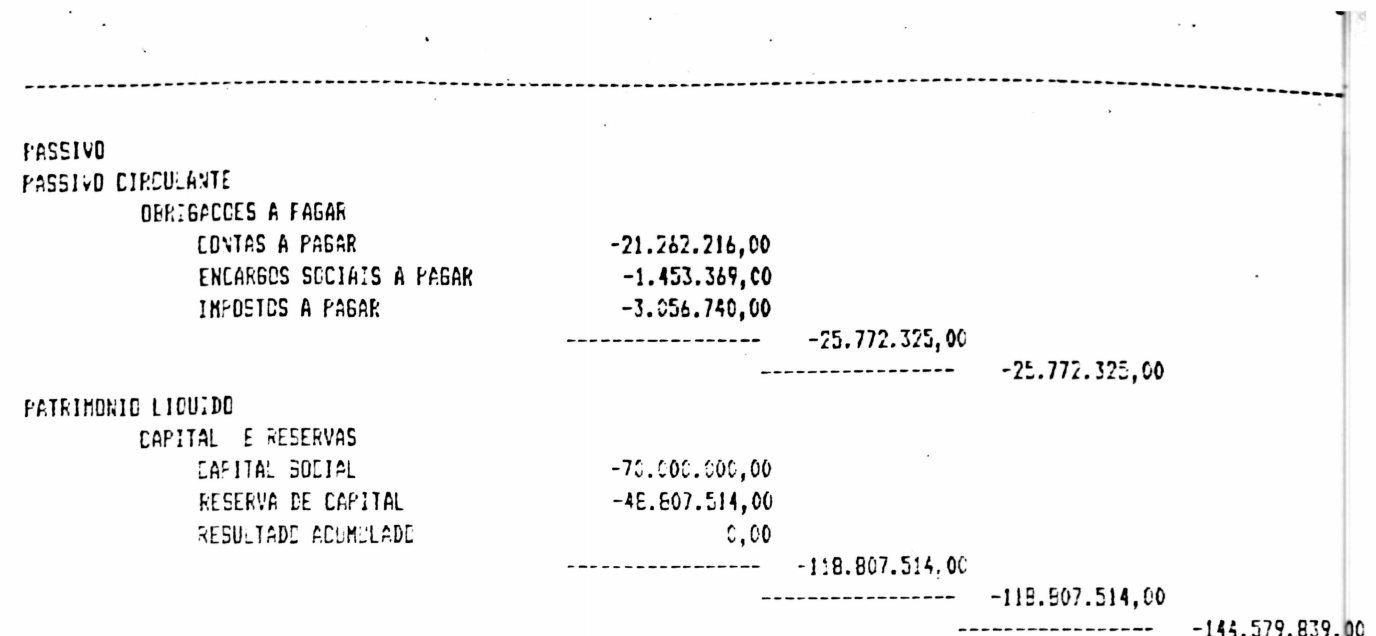

 $\ddot{\phantom{0}}$ 

 $\mathcal{L}_{\text{max}}$  and the set of the set of the set of the set of the set of the set of the set of the set of the set of the set of the set of the set of the set of the set of the set of the set of the set of the set of the s

 $\overline{a}$ 

,,,,,,,,,,,,,,,,,,,,,,,,

 $\begin{bmatrix} 0 \\ 0 \\ 0 \end{bmatrix}$ 

**.....** 

........

 $\blacksquare$ 

 $\ddot{\phantom{0}}$ 

 $\frac{1}{2}$ 

 $\frac{1}{\sqrt{2}}$ 

### RESULTADO DO EXERCICIO<br>RESULTADO DO EXERCICIO

 $\bullet$ 

 $\bullet$  $\ddot{\bullet}$ 

 $\ddot{\bullet}$ 

 $\ddot{\phantom{0}}$ 

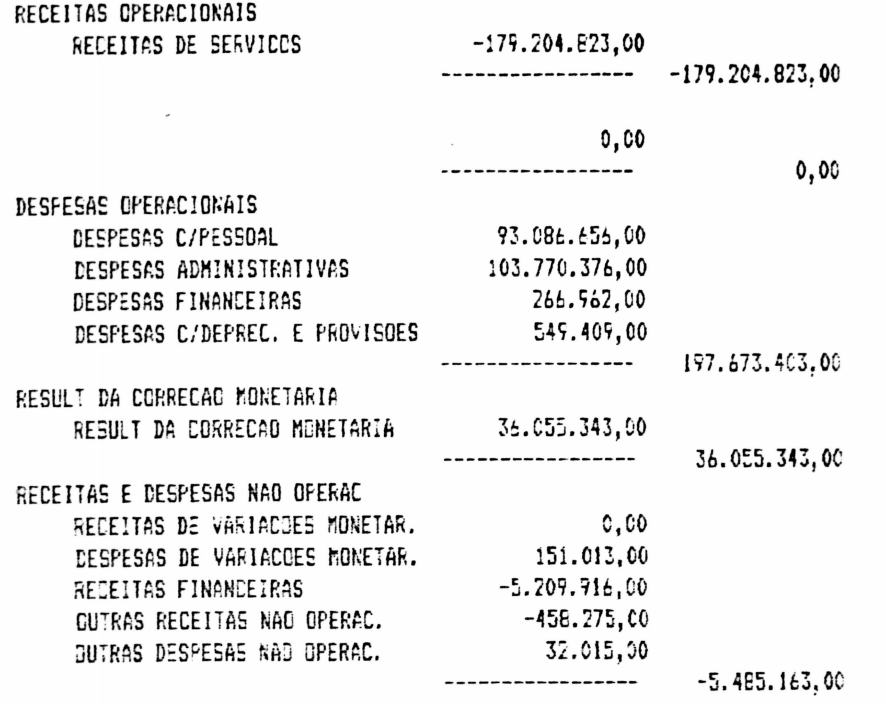

 $\epsilon^{-1}$ 

49.038.760,00 -----------------

49.038.760,00

LUCROS E PERDAS LUCROS E PERDAS LUCROS E FERDAS LUCROS E PERDAE

 $\cdot$  (

 $\bullet$  $\ddot{\bullet}$  $\ddot{\bullet}$ 

 $\chi \to \pi$ 

33

 $0,00$ 

### $0,00$  $\overline{\phantom{a}}$

 $\overline{\phantom{a}}$ 

 $0,00$ 

 $0,00$ 

 $-$ 

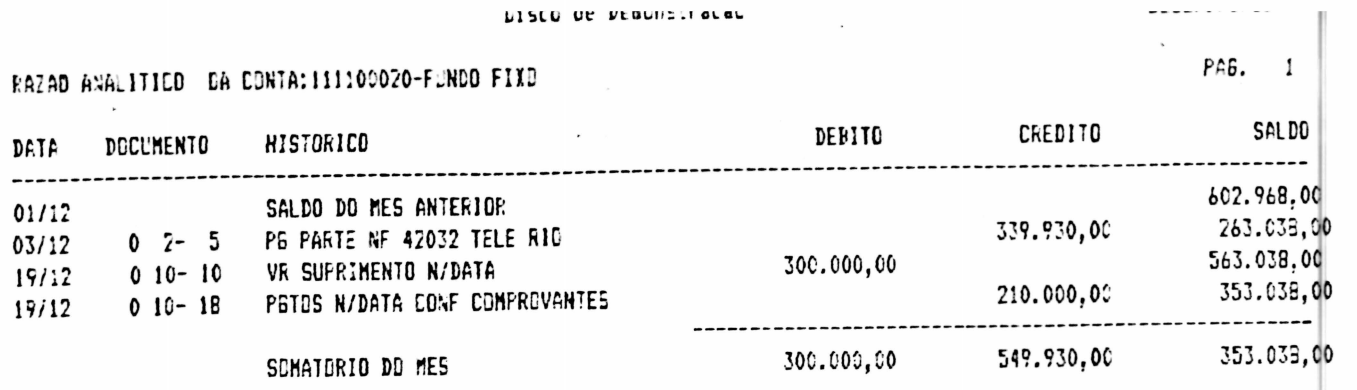

 $\sim$ 

 $\overline{\phantom{a}}$ 

 $\ddot{\bullet}$ 

 $\ddot{\bullet}$ 

..........

 $\overline{\phantom{a}}$ 

 $\ddot{\phantom{a}}$ 

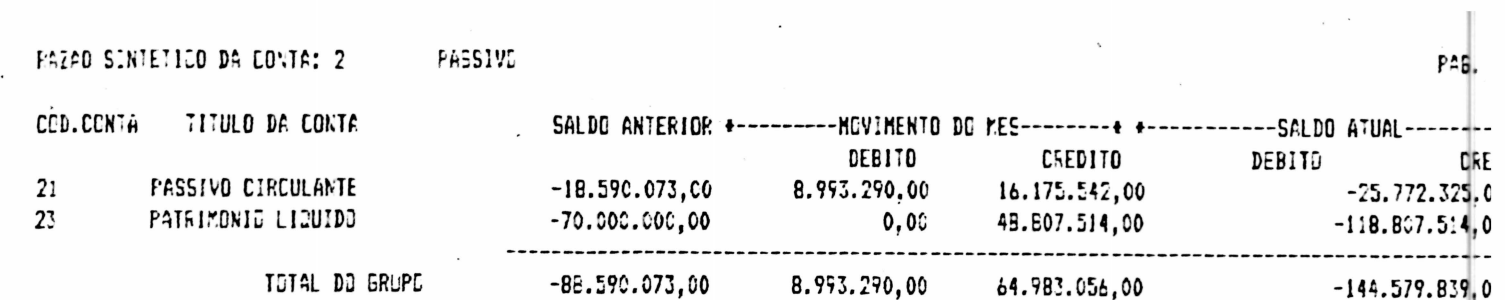

 $\mathcal{L}^{\text{max}}_{\text{max}}$  and  $\mathcal{L}^{\text{max}}_{\text{max}}$ 

 $\mathcal{L}_{\text{max}}$  and  $\mathcal{L}_{\text{max}}$ 

 $\bullet$ 

•<br>•<br>•

 $\sum_{i=1}^{n}$ 

 $\label{eq:2.1} \frac{1}{\left(1+\frac{1}{2}\right)}\left(\frac{1}{\left(1+\frac{1}{2}\right)}\right)^{\frac{1}{2}}\left(\frac{1}{\left(1+\frac{1}{2}\right)}\right)^{\frac{1}{2}}\left(\frac{1}{\left(1+\frac{1}{2}\right)}\right)^{\frac{1}{2}}\left(\frac{1}{\left(1+\frac{1}{2}\right)}\right)^{\frac{1}{2}}\left(\frac{1}{\left(1+\frac{1}{2}\right)}\right)^{\frac{1}{2}}\left(\frac{1}{\left(1+\frac{1}{2}\right)}\right)^{\frac{1}{2}}\left(\frac{1}{\left(1+\frac$ 

 $\mathcal{L}_{\text{max}}$  and  $\mathcal{L}_{\text{max}}$ 

Disco de Demonstracao

### RECEITAS OPERACIONAIS

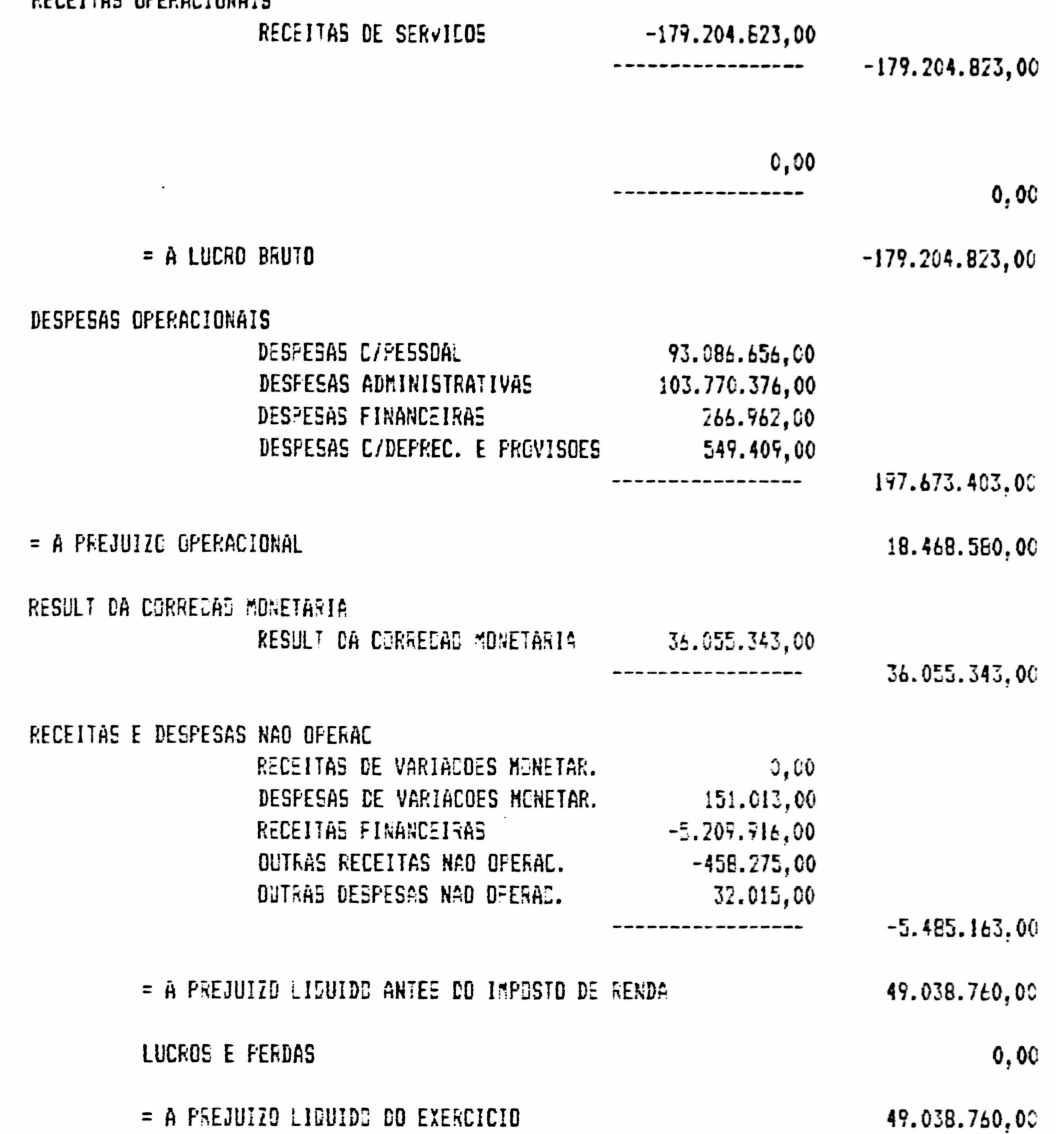

RECONHECEMOS A EXATIDAD DA PRESENTE DEMONSTRACAO DE LUCROS E PERDAS APRESENTANDO UM PREJUIZO LIGUIDO DE CR\$. 49.038.760.00 \*\*\*\*\*\*\*\*\* # MILHCES TRINTA E OITO MIL E SETECENTOS E SESSENTA CRUZEIROS\*\*\*\*\*\*\*\*\*\*\* 

RID DE JANEIRO , 31 DE DEZEMBRO DE 1.985

DIANA DIANOVSKY

 $\blacktriangle$ 

JAN PAWEL REB. CRC. - RJ N. 167767

36

### Disco de Lezonstracao

 $\sim$ 

A11VO

 $\ddot{\bullet}$ 

 $\bullet$ 

 $\ddot{\bullet}$ 

 $\bullet$ 

 $\ddot{\bullet}$ ≍

----------

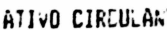

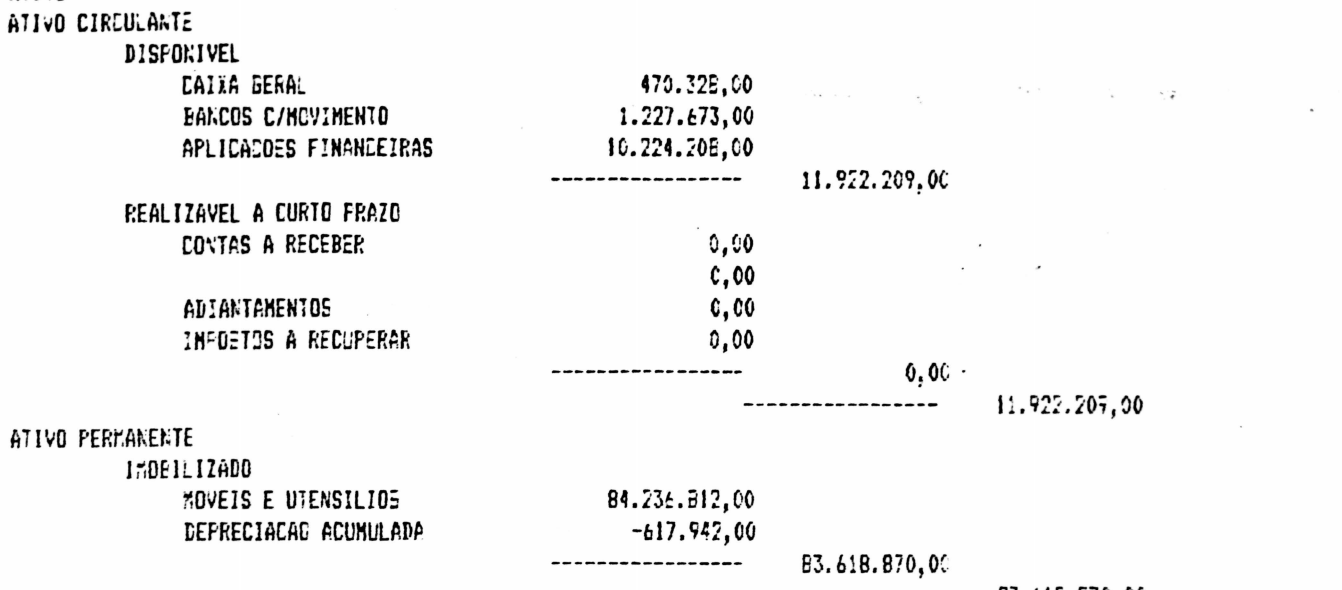

83.616.870,00 ------------

 $\hat{\rho}^{\pm}$  .

55.541.079,00

Disco de Deconstração

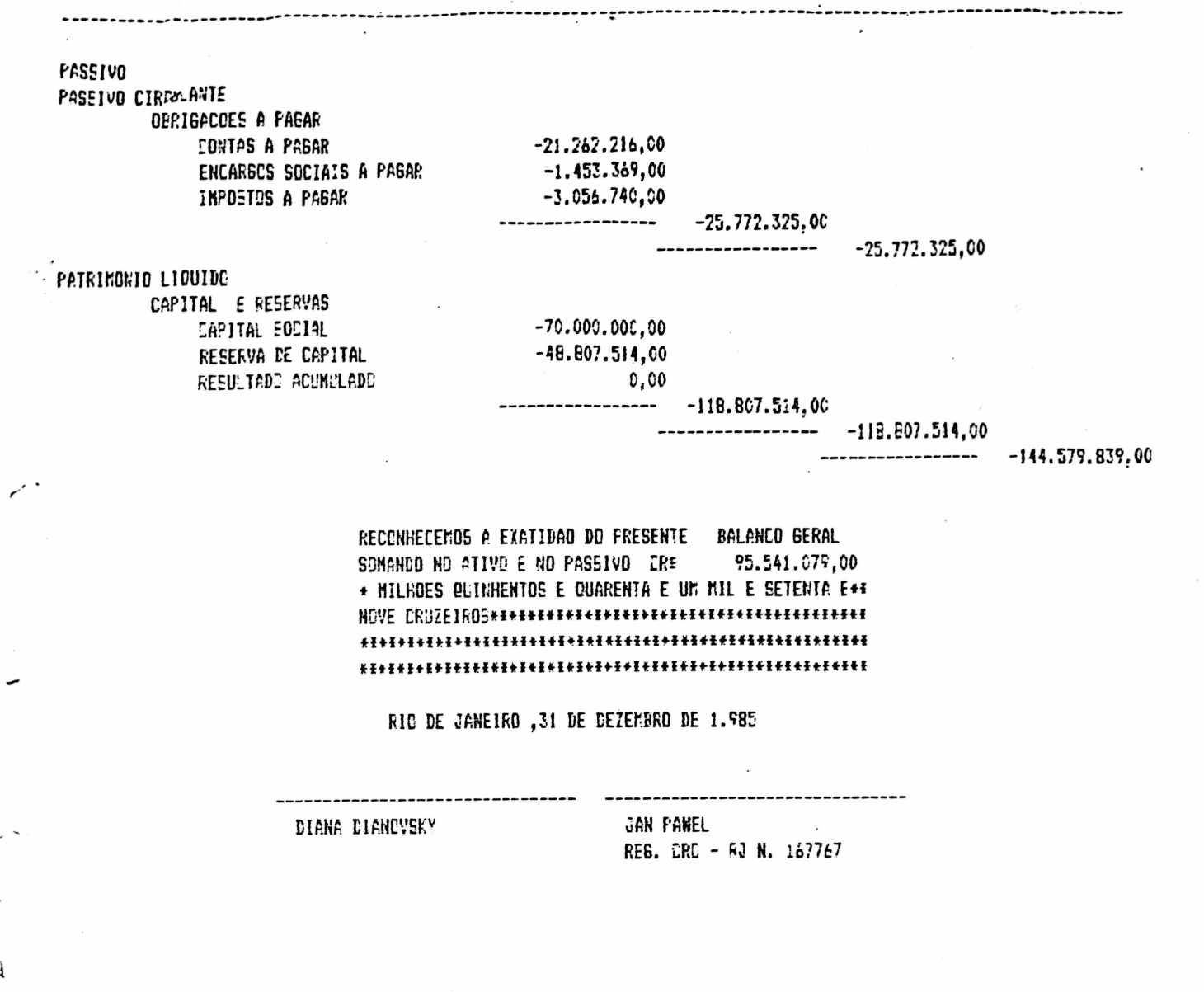

 $38$ 

y ľ ŗ Ì  $\ddot{\phantom{a}}$ ì ŗ 001697

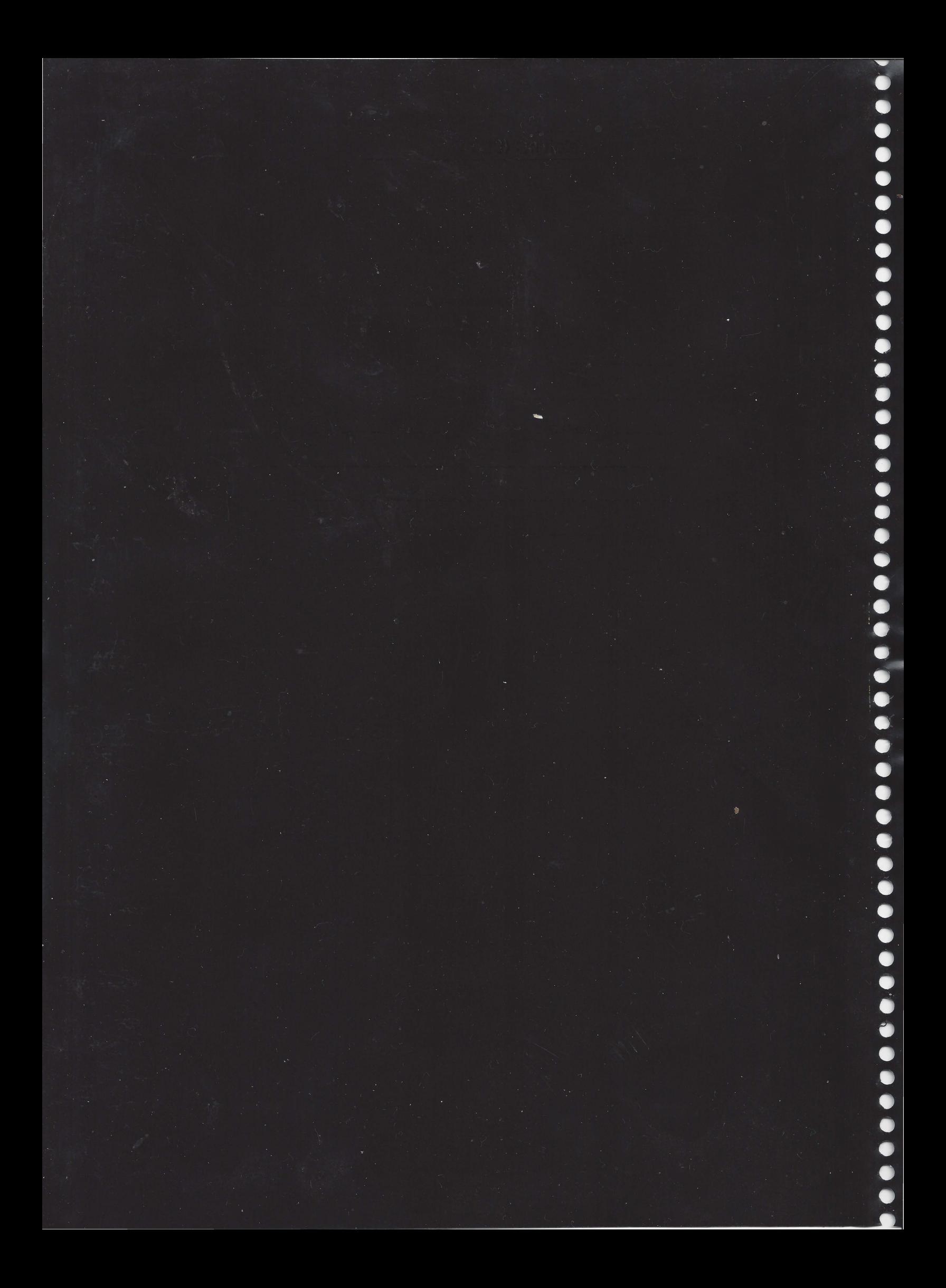

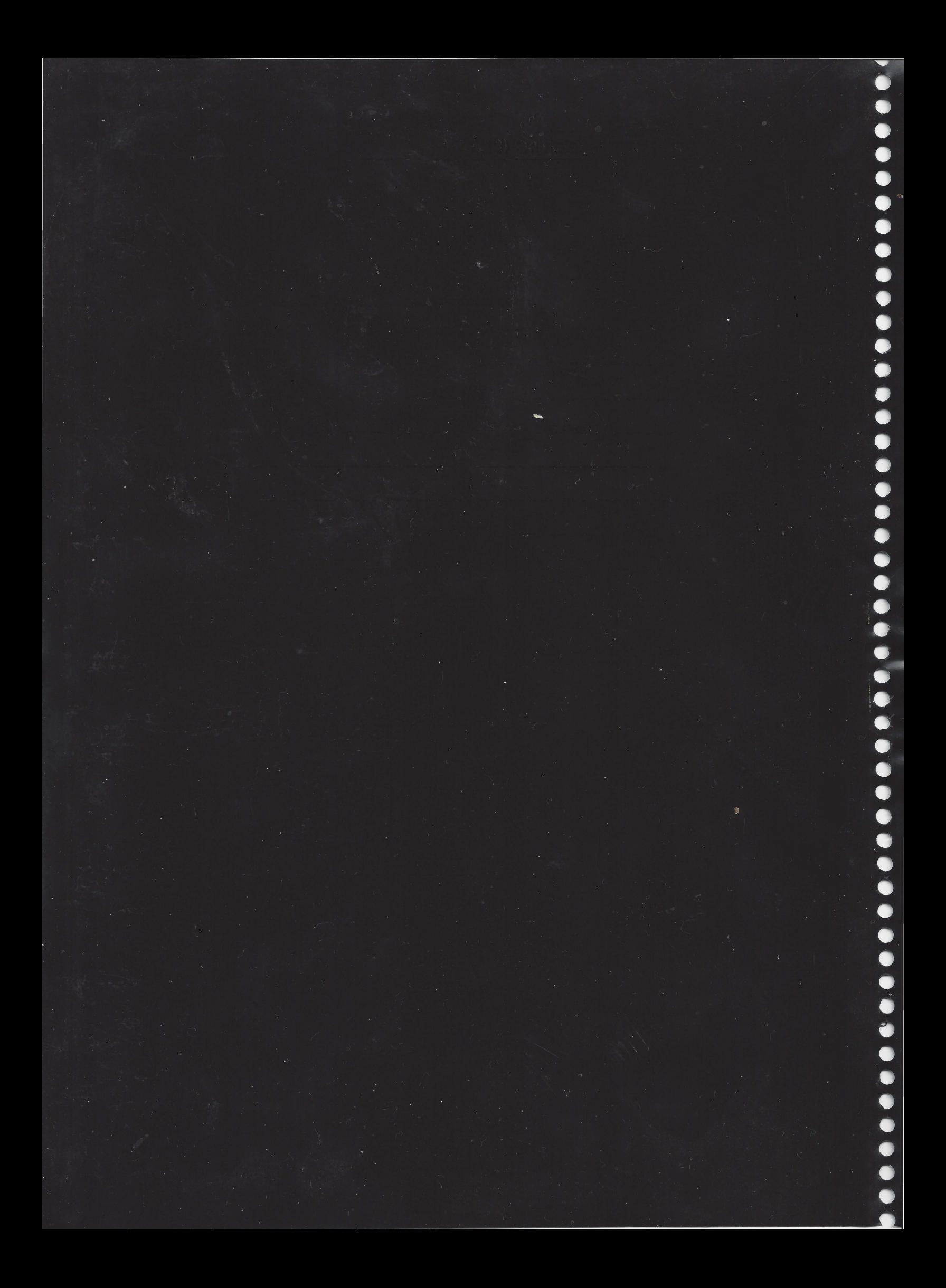